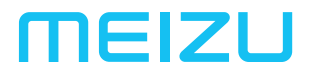

# $M8c$ РУКОВОДСТВО ПОЛЬЗОВАТЕЛЯ

# Добро пожаловать!

Смартфон новейшего поколения Meizu M8c разработан так, чтобы вы могли пользоваться им с радостью и комфортом.

Пользователи смартфона могут посетить официальный русскоязычный сайт MEIZU: http://www.mymeizu.ru

На нашем официальном сайте вы можете загрузить программное обеспечение, обновления и прошивки, участвовать в обсуждениях, прочитать много полезных советов и многое другое!

Поскольку компания постоянно улучшает свои устройства, характеристики, о которых вы будет читать в настоящем руководстве, могут отличаться от текущих фактических характеристик смартфона. Следите за обновлениями на нашем официальном сайте.

# Юридическая информация

© 2003-2018 Meizu Inc. Все права защищены.

Фирменное наименование и логотип компании Meizu являются зарегистрированными товарными знаками, принадлежащими Meizu как на территории КНР, так и за рубежом.

Android является товарным знаком компании Google, Inc.

Фотографии с изображением улиц.

Bluetooth и логотип Bluetooth являются товарными знаками компании Bluetooth SIG, Inc.

Java, J2ME и все другие торговые знаки, связанные с Java, являются зарегистрированными товарными знаками компании Sun Microsystems, Inc. в Соединенных Штатах Америки и других странах мира.

Meizu (и лицензиары Meizu) владеют всеми юридическими правами на продукты, торговые знаки и патенты, включая, но не ограничиваясь перечисленным, любые права на интеллектуальную собственность в области услуг (независимо от регистрации этих прав и существования этих прав в других странах). Услуги компании Meizu включают любую информацию, помеченную как конфиденциальную. Без предварительного письменного согласия компании Meizu запрещено записывать, копировать, воспроизводить и делать перевод части или всей информации. Пользователи, нарушающие юридические права и использующие продукт для незаконной деятельности, единолично несут полную юридическую ответственность за свои действия. Обратите внимание на Лицензионное соглашение на использование программного обеспечения компании Meizu и стороннего программного обеспечения, регулирующего установку и обновление программного обеспечения.

Производители и импортеры не несут никакой ответственности за случайное повреждение устройства (включая повреждения, полученные вследствие неосторожного обращения с устройством или иных форс-мажорных обстоятельств).

Meizu не несет никакой ответственности в связи с ошибками или пропусками в настоящем документе. Компания продолжает заниматься усовершенствованием устройств. Возможно внесение изменения в данный документ.

Meizu занимается усовершенствованием своих продуктов с учетом всех потребностей пользователей. Перед использованием устройства внимательно ознакомьтесь с настоящим руководством. Характеристики устройства могут изменяться. Для получения самой актуальной информации об устройстве посетите наш сайт www.mymeizu.ru

Все ссылки на сторонние компании, продукты и услуги являются ссылками на торговые знаки и марки соответствующих компаний, владеющих таковыми.

Руководство пользователя дано для сведения. Фактические характеристики устройства могут различаться в зависимости от версии предустановленной операционной системы.

Для получения более подробного описания характеристик устройства и информации по безопасности, смотрите www.mymeizu.ru

2003-2018 Meizu Technology Co.,Ltd. Все права защищены. Фирменное наименование и логотип компании Meizu являются зарегистрированными товарными знаками, принадлежащими Meizu как на территории КНР, так и за рубежом.

Мейзу Технолоджи Билдинг, Технолоджи энд Инновейшн Коаст, Чжухай, Китай

# Содержание

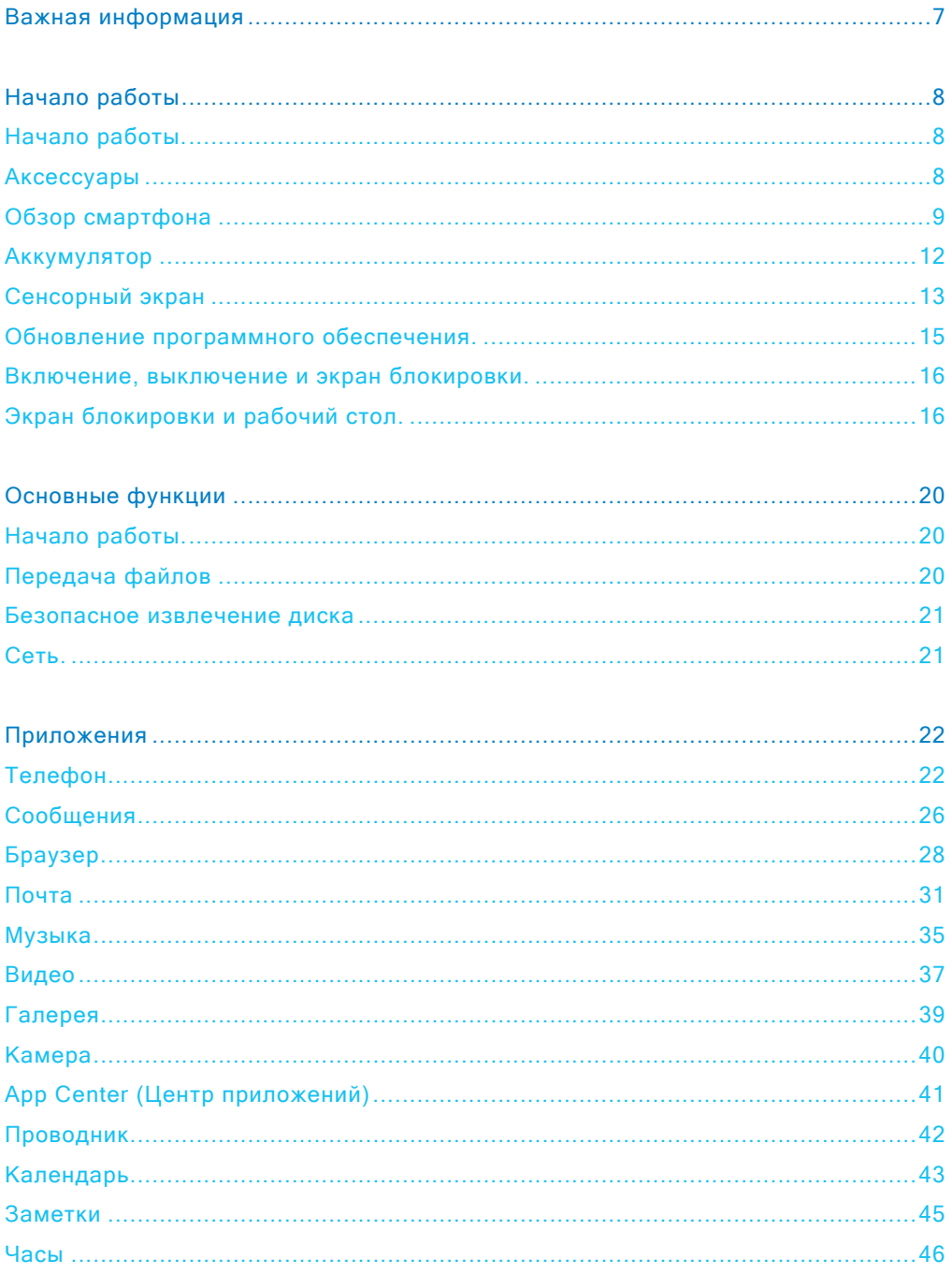

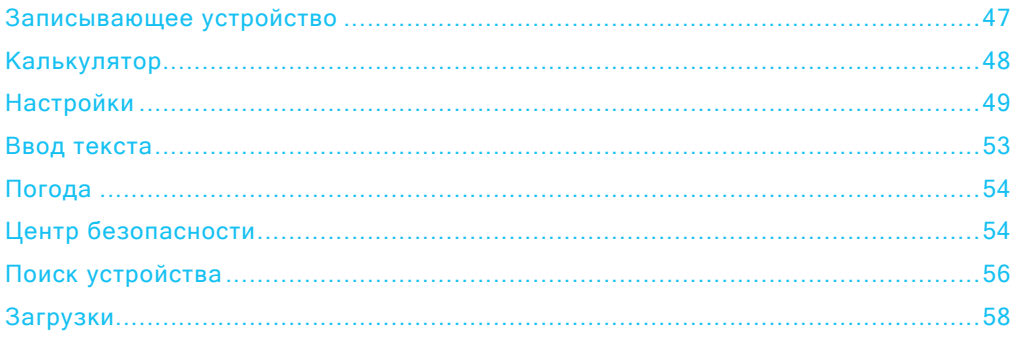

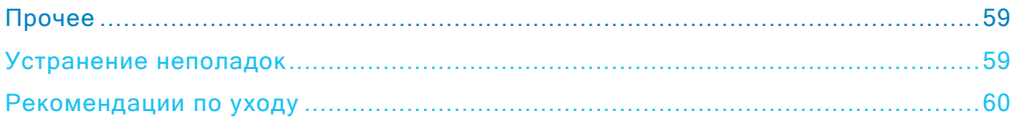

# Важная информация

 $\triangle$ 

Во избежание повреждений прочтите следующую информацию перед использованием смартфона.

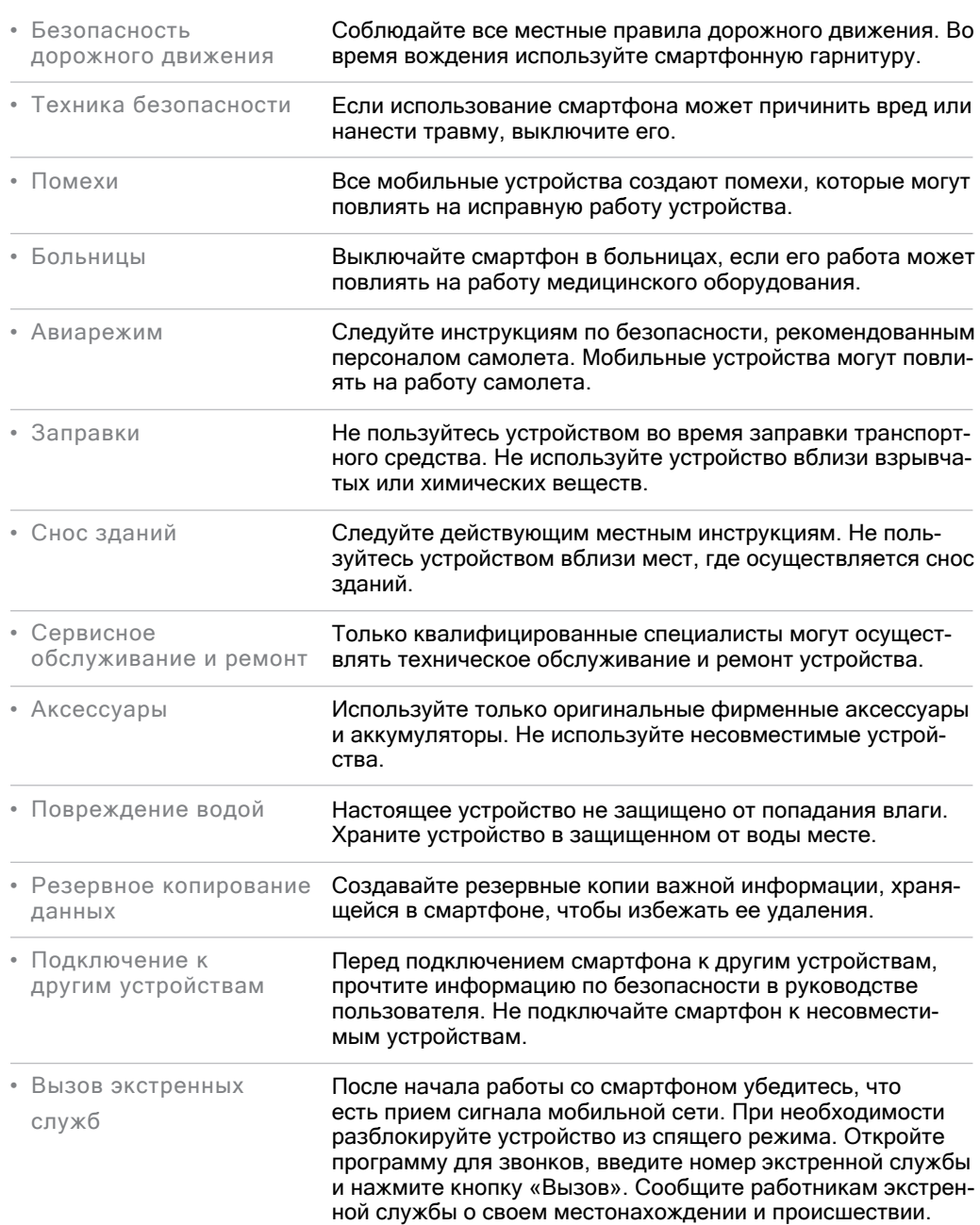

# Начало работы

#### Аксессуары

#### В комплект поставки входят:

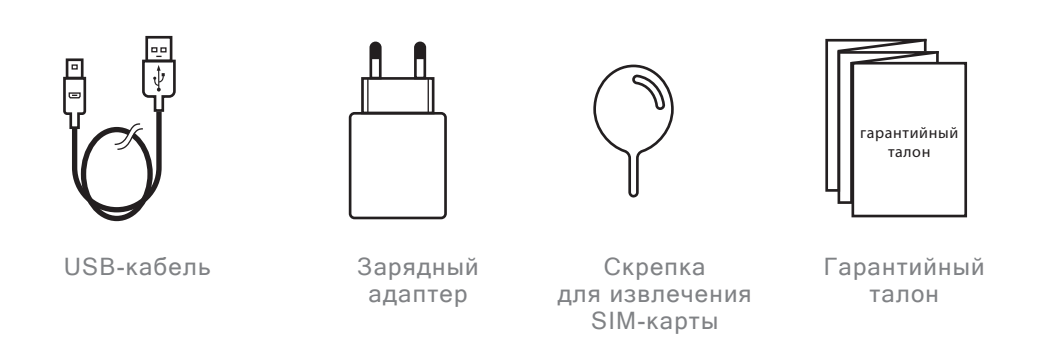

- Изображения представлены исключительно для информации. Комплект аксессуаров может изменяться.
- Оригинальные аксессуары можно приобрести в фирменном магазине MEIZU и на официальном сайте MEIZU (http://mymeizu.ru/).
- Используйте программное обеспечение только с официального сайта MEIZU. MEIZU не несет ответственности за проблемы, которые могут возникнуть при использовании стороннего программного обеспечения.

# Обзор смартфона

# Элементы смартфона

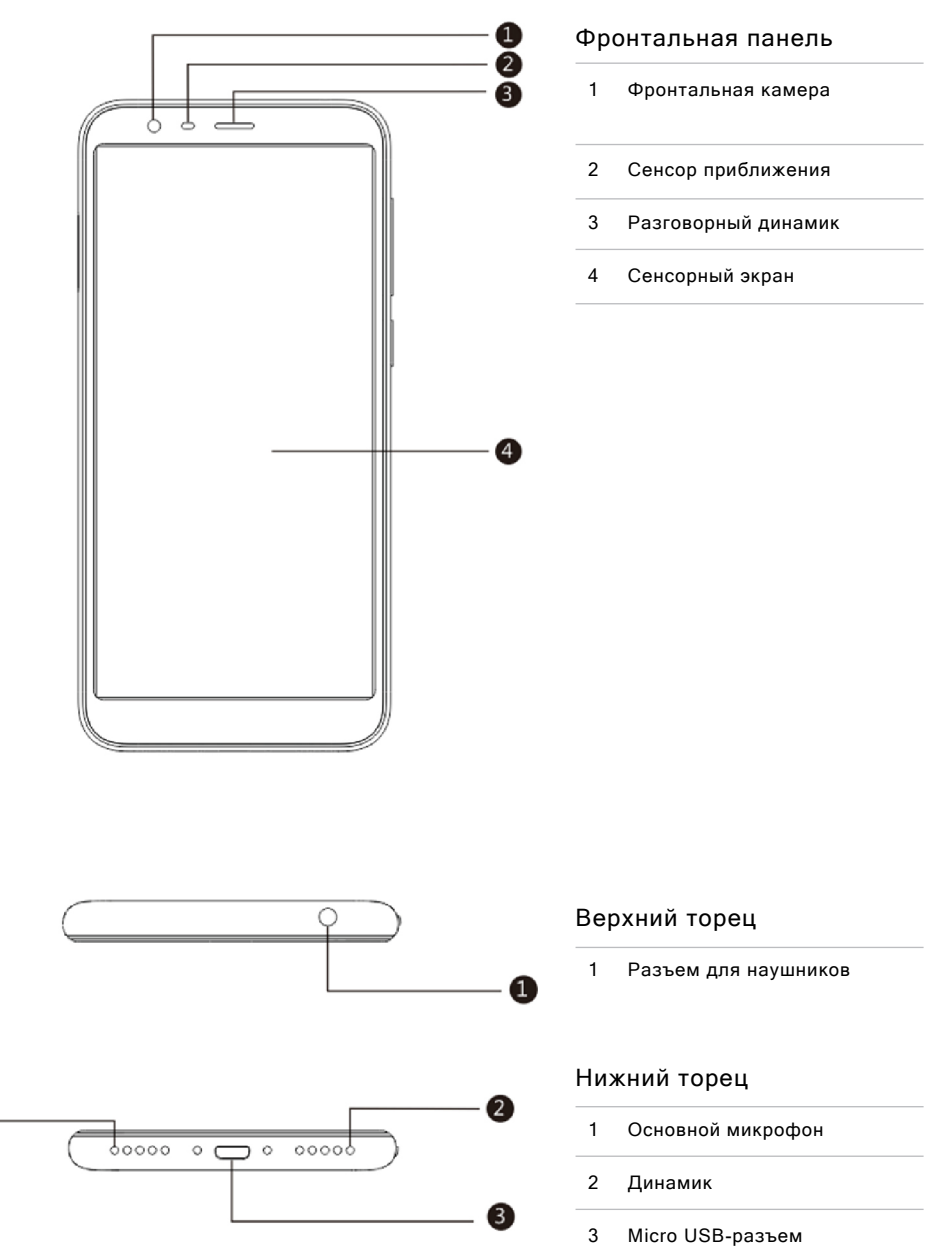

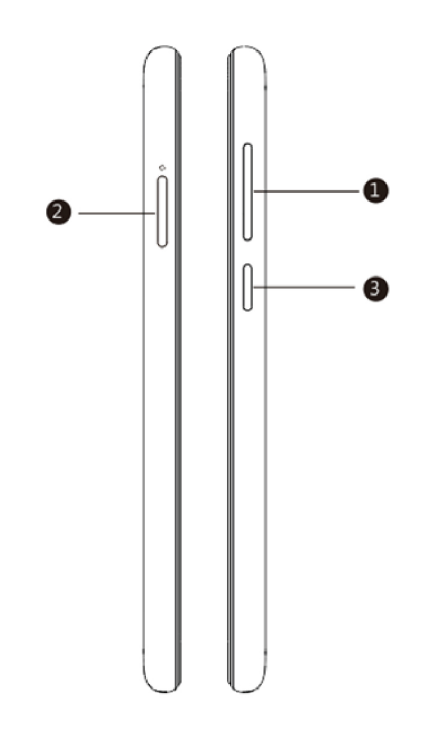

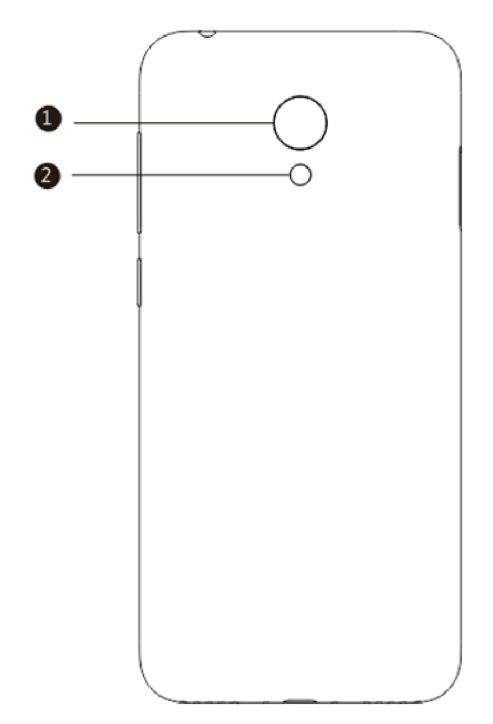

## Левое и правое ребра

- 1 Кнопка регулировки громкости
- 2 Лоток для SIM-карты
- 3 Кнопка питания/блокировки

#### Внимание:

При установке SIM-карт:

1. Вставьте SIM1 в лоток и задвинь-

те его в слот наполовину;

2. Вставьте SIM2/Micro SD в лоток и до упора задвиньте его.

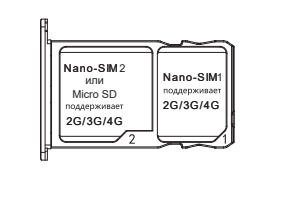

## Задняя панель

- 1 Основная камера
- 2 Светодиодная вспышка

## Кнопки

Различные кнопки отвечают за различные функции смартфона. Ниже перечислены базовые функции основных кнопок.

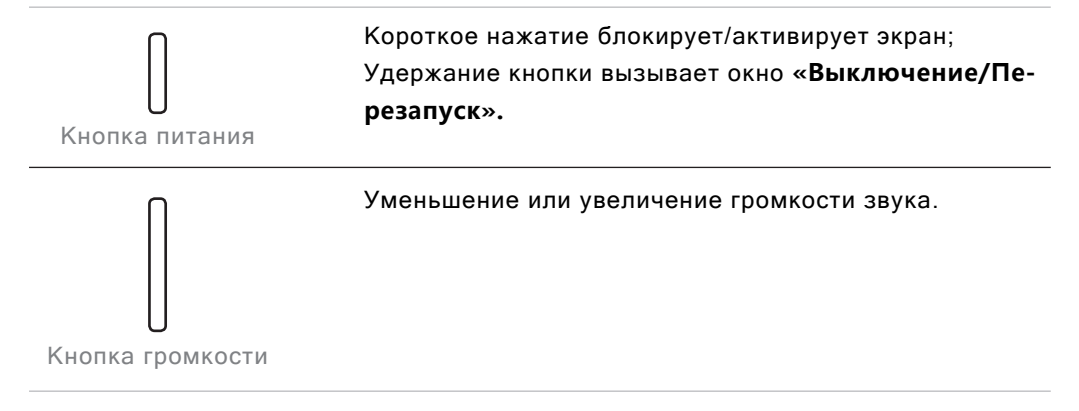

# Аккумулятор

#### Зарядка аккумулятора

В смартфоне установлен встроенный заряжаемый аккумулятор.

Внимание: Не пытайтесь удалить заднюю крышку устройства, чтобы вынуть или заменить аккумулятор

Используйте только комплектные зарядный адаптер и USB-кабель для зарядки смартфона. Не вынимайте аккумулятор из смартфона во время зарядки через зарядный адаптер или автомобильный адаптер.

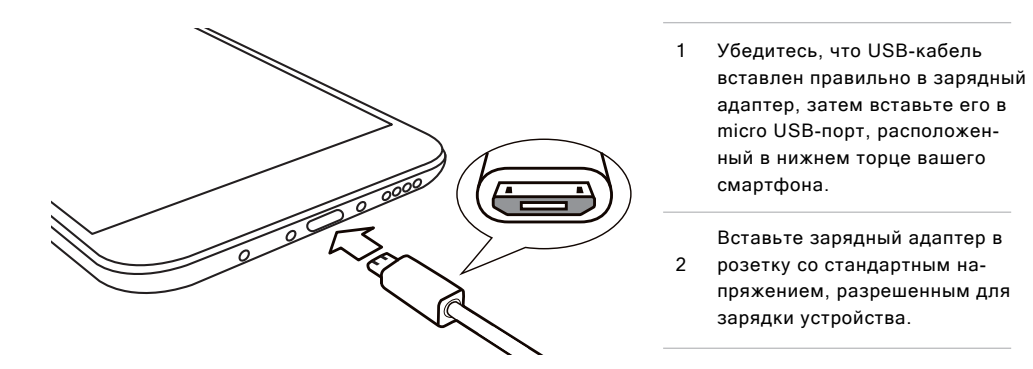

Если заряд аккумулятора критически низкий, ваш смартфон невозможно включить. Подключите его к зарядному адаптеру, и на экране появится информация о зарядке устройства. На заблокированном экране будет отражаться процесс зарядки. Когда аккумулятор будет полностью заряжен, на заблокированном экране появится значок зеленой батареи и анимация прекратится. Отключите зарядный адаптер от сети, затем отключите смартфон.

Внимание: 1. Если заряд аккумулятора критически низкий, ваш смартфон невозможно включить. Попробуйте включить его через 5 минут после начала зарядки. 2. Обычно для полной зарядки смартфона требуется от 2 до 3 часов. Продолжительность зарядки зависит от того, включено ли устройство, осуществляются ли звонки во время зарядки и т.д. 3. Для соблюдения безопасности используйте комплектные USB-кабель и зарядный адаптер.

# Сенсорный экран

Основной способ работы со смартфоном подразумевает управление на экране иконками, кнопками, пунктами меню, клавиатурой и другими функциями при помощи пальцев. Пользователи могут изменить ориентацию экрана.

• **Касание / нажатие**

Легко коснитесь экрана пальцами.

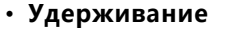

Коснитесь экрана и удерживайте на нем палец.

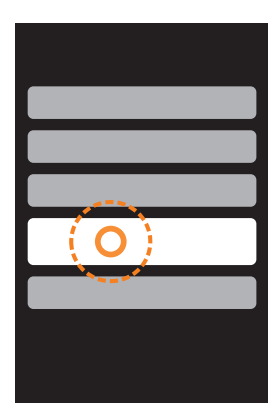

# • **Двойное нажатие**

Дважды нажмите на экран. В браузере вы можете проводить пальцами по экрану, чтобы ускорить загрузку. Двойное нажатие также выполняет функцию увеличения или уменьшения страницы браузера.

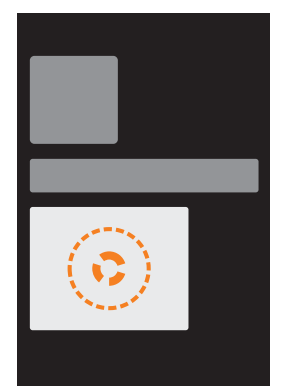

• **Перенос**

Коснитесь иконки и удерживайте ее, чтобы перенести в нужное место.

- **Быстрое сдвигание или свайп** Вы можете быстро сдвигать пальцы по горизонтали или вертикали с одновременным перетаскиванием. Используя этот жест, вы можете менять контентные страницы приложения.
- **Сведение и разведение пальцев**

В некоторых приложениях, как например, Галерея или Браузер, вы можете, сводя и разводя пальцы, увеличивать или уменьшать картинки или интернет-страницы.

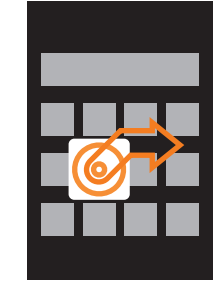

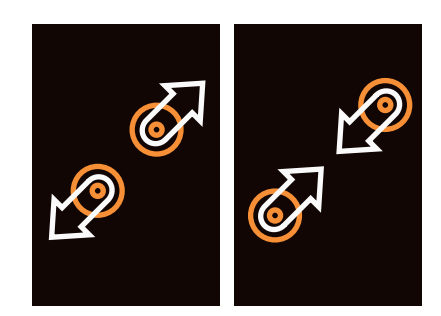

## • **Ориентация экрана**

Если данная функция поддерживается смартфоном, то он автоматически меняет ориентацию экрана в зависимости от того, как вы держите его в руках. Функцию **«Автоповорот»** можно отключить в **«Настройки» > «Экран и яркость».**

- **Области экрана**
	- 1. Нефункциональная область
	- 2. Многофункциональная область
	- 3. Действие «Назад»
	- 4. Многофункциональная область
	- 5. Нефункциональная область

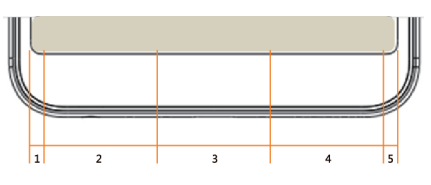

# Обновление программного обеспечения

Как обновить программное обеспечение?

- 1. При помощи USB кабеля подключите смартфон к компьютеру и скопируйте новое программное обеспечение (update.bin) в корневой каталог;
- 2. Аккуратно отключите USB кабель и выключите смартфон.

Внимание: Убедитесь, что имеется достаточный заряд аккумулятора, в противном случае вы не сможете обновить и перезагрузить устройство из-за нехватки зарядка.

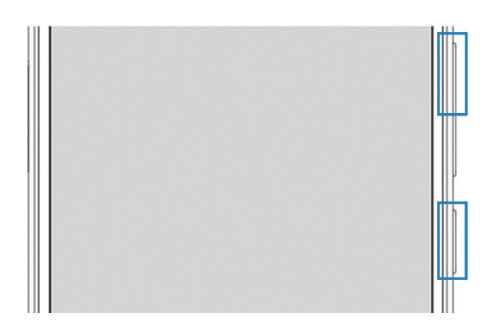

- 3. Включите смартфон, одновременно удерживая кнопку питания и кнопку повышения громкости (см. рисунок).
- 4. Подождите до тех пор, пока на экране не появится указание **«Обновление системы».**
- 5. Нажмите кнопку **«Старт»,** чтобы начать процесс, или нажмите кнопку **«Отмена»,** чтобы выйти из режима обновления. Если требуется удаление данных, проверьте опцию **«Удалить данные»** до обновления. Будут удалены только данные смартфона (т.е. заметки, сообщения, контакты). Данные на SD карте (т.е. музыка и фотографии) останутся нетронутыми.
- 6. Не выключайте устройство во время обновления.
- 7. Когда обновление завершено, устройство автоматически перезагрузится.

\* Чтобы загрузить самое последние программное обеспечение, прошивку и драйвера, зайдите на сайт http://mymeizu.ru/

Внимание: Во Flyme не предусмотрено создание резервной копии для вашей электронной почты. При удалении данных пользователи могут лишиться всей своей электронной почты. Вы можете обновить свое программное обеспечение при помощи специальной функции, предусмотренной в системе. Для получения более подробной информации зайдите в **«Настройки» > «О телефоне».**

Внимание: Используйте только программное обеспечение, разрешенное Meizu, в противномслучае это может привести к поломке смартфона, удалению файлов, нарушению пароля и т.д. Все риски и ущерб, возникшие по этой причине, несет исключительно пользователь.

Внимание: Для безопасности телефона и пользовательских данных, если смартфон поставляется с предустановленной G/RU версией прошивки (См. «Настройки» > «О телефоне» > «Версия прошивки» ), рекомендовано загружать только версии G/RU прошивки, например, Flyme 6.1.0.0G/RU. Прочие версии прошивки не рекомендованы для установки.

# Включение, выключение и экран блокировки

#### Включение устройства

Удерживайте кнопку питания до тех пор, пока смартфон коротко не завибрирует и на экране не появится логотип  $\overline{\text{m}\text{e}}\text{z}\text{u}$ .

Если пользовательская SIM-карта защищена паролем, потребуется ввести пароль после включения устройства.

Если пароль будет введет неправильно три раза, потребуется ввести PUK код для разблокировки устройства. Чтобы узнать свой PUK код, свяжитесь со своим мобильным оператором.

#### Перезагрузка и выключение устройства

Для выключения и перезагрузки устройства удерживайте кнопку питания до тех пор, пока не появится окно, где вы сможете выбрать **«Выключение»** или **«Перезапуск».**

# Экран блокировки и рабочий стол

Разблокировка и пароль

1. Быстрое пробуждение:

Данная функция позволяет пользователю разблокировать смартфон или запустить определенное приложение при выключенном экране. Пользователи могут назначить собственные функции для данных жестов, изменив настройки в  $\bullet$ : **«Настройки» > «Спец. возможности» > «Быстрое пробуждение».** Если экран выключен, вы можете:

a. Двойным касанием активировать экран;

b. Провести по экрану вверх: экран разблокируется и откроется последняя страница, просмотренная перед блокировкой экрана;

- c. Провести по экрану вниз: откроется информационная панель;
- d. Провести по экрану влево или вправо: переключится трек;
- е. Закрепить другие жесты в настройках.
- 2. Установка пароля разблокировки: Пароль поможет пользователю надежнее защитить личную информацию. Вы можете открыть **«Настройки» > «Безопасность» > «Пароль блокировки».**

#### Организация экрана

На экране выведены иконки всех приложений, виджетов, папок и обоев. Вы можете провести по экрану влево или вправо, чтобы просмотреть приложения на каждой странице, а также нажать на иконку, чтобы запустить приложение.

#### 1. **Расположение иконок на экране**

Вы начинаете управление устройством с рабочего стола. Продуманная и понятная раскладка значительно упрощает пользование устройством. Чтобы переместить иконки на рабочем столе, вы можете просто перетащить иконку на желаемое место. Чтобы управлять одновременно несколькими иконками, просто сведите пальцы на экране или удерживайте палец на пустом месте экрана до тех пор, пока не появятся три варианта действий. Выберите **«Выровнять».**

#### 2. **Удаление приложения с рабочего стола**

Удерживайте иконку приложения до тех пор, пока не появится  $\mathbb I$ . перетащите иконку в корзину и отпустите ее для завершения удаления.

#### 3. **Добавление и удаление виджетов**

Добавление виджетов: Сведите пальцы на экране или удерживайте палец, пока в нижней части экрана не появится панель, на которой нажмите иконку **«Виджеты»** . Выберите необходимый виджет нажатием.

Удаление виджетов: Удерживайте виджет (например, виджет Погоды) до тех пор, пока не появится иконка корзины  $\overline{\mathbb{U}}$  в верхней части экрана, перетащите виджет в корзину и отпустите его для завершения удаления.

#### 4. **Папки**

**Создать папку:** Перетащив одну иконку на другую иконку, вы автоматически создадите папку.

**Удалить папку:** Вы можете перенести приложения из папки. Когда в папке останется одно приложение, папка автоматически удалится.

#### 5. **Быстрый поиск**

Проведя вверх по экрану, вы можете активировать **«Быстрый поиск»**, который используется для поиска приложений, контактов, сообщений и др. Так же с его помощью можно искать онлайн информацию.

Информационная панель и менеджер запущенных приложений

Информационная панель

- 1. Для вызова информационной панели и менеджера запущенных приложений проведите по экрану сверху вниз;
- 2. Здесь можно просмотреть и удалить уведомления, а также ответить на них: для этого прокрутите вверх или вниз станицу с уведомлениями. Если провести по экрану в менеджере запущенных приложений горизонтально, то можно удалить приложения. Нажатием на уведомление можно войти в соответствующие приложение;
- 3. Шторка уведомлений. Нажав на соответствующую иконку в шторке уведомлений, вы можете включить/выключить соответствующую функцию (например, Wi-Fi  $\circledast$ ). Вы можете, нажать на иконку  $\bullet$  на информационной панели чтобы открыть свернутые иконки, или нажать на иконку  $\heartsuit$ , чтобы спрятать их. Удерживая иконку, вы можете перемещать ее внутри шторки.

4. Передача файлов по USB. Пользователи могут выбрать разные режимы передачи файлов, в зависимости от ситуации: передача фото, файла, только зарядка и др.

Менеджер запущенных приложений

- 1. Переключение между приложениями. Все приложения и задачи, кроме тех, что открыты в текущий момент, остаются в фоновом режиме; вы можете открыть менеджер запущенных приложений, проведя вверх по экрану.
- 2. Удаление запущенных приложений. В менеджере запущенных приложений вы можете перенести иконку вверх, чтобы закрыть приложение, или нажать на кнопку внизу экрана, чтобы закрыть все запущенные приложения.
- 3. Дополнительные возможности. В менеджере запущенных приложений можно потянуть иконку вниз и выбрать следующие действия: закрепить приложение (приложение запущено в фоновом режиме и не закрывается), нажмите на кнопку  $\mathbf \Theta$ ; скрыть приложение (применимо к ряду личных приложений, таких как сообщения или банковские уведомления), нажмите •; использовать режим «Мульти» (одновременно отображается 2 приложения на экране), выберите  $\boldsymbol{\Theta}$ .

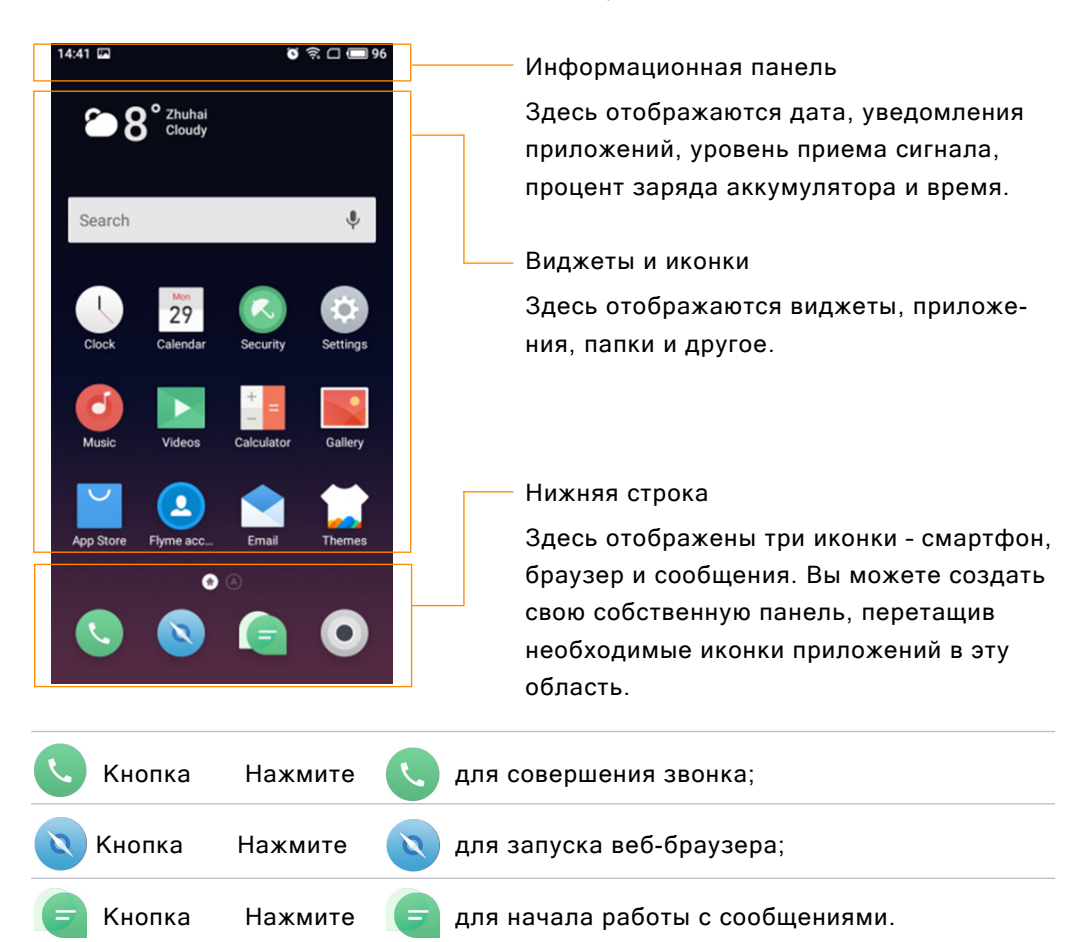

#### Информационная панель

На информационной панели отображаются дата, уведомления (например, новое письмо, напоминание из календаря, будильник, текущий режим приема сигнала связи, режим полета и другое), сила приема сигнала связи, заряд аккумулятора и время.

- Отображение статуса SIM-карты Если в устройство вставлены обе SIM-карты, то иконка первой SIM-карты будет слева от иконки второй SIM-карты. Иконки на панели показывают точный статус соответствующей карты: силу сигнала, режим сети, статус услуг и другое.
- Открыть информационную панель

На панели показаны провайдер связи и все полученные уведомления. При получении уведомления проведите по экрану вниз от панели, чтобы развернуть ее. Нажмите на уведомление, чтобы открыть соответствующее приложение. Для других уведомлений, таких как новое голосовое сообщение или «нет сети», вы можете открыть список доступных сетей прямо с текущей панели и попробовать подключиться к интернету повторно. Прочитанные уведомления вы можете удалить.

• Закрыть информационную панель Удерживая палец на экране, проведите по нему вверх, чтобы закрыть информационную панель.

# Основные функции

#### Начало работы

При первом использовании устройства следуйте следующим инструкциям:

- 1. Подключите смартфон к своему компьютеру через USB-кабель; одновременно начнется зарядка смартфона.
- 2. Разверните информационную панель с информацией о подключении через USB (загорается, когда устройство подключено) > выберите **«Медиаустройство (MTP)»**, чтобы подключить смартфон к компьютеру.
- 3. Скопируйте музыку, видео, фотографии и другие файлы с компьютера в соответствующие папки смартфона.
- 4. Отключите USB кабель от смартфона и компьютера.
- 5. Можно начинать пользоваться смартфоном: слушать музыку, просматривать видео и совершать звонки, нажав на соответствующие иконки для запуска приложений с рабочего стола.

Передача файлов

Внимание: Убедитесь, что смартфон подключен к компьютеру.

Вы можете загружать музыку, видео, фотографии и другие файлы с жесткого диска или сайтов, а затем копировать их в смартфон. Ниже приведена инструкция, как копировать музыку на смартфон:

- 1. Выберите документ, который вы хотите копировать с компьютера на смартфон;
- 2. Выберите **«Копировать»** или нажмите комбинацию клавиш Ctrl + C;
- 3. Дважды нажмите на иконку на рабочем столе **«Компьютер»**, чтобы открыть окно в компьютере и дважды нажмите **«Жесткий диск»;**
- 4. Откройте папку с музыкой;
- 5. Выберите **«Вставить»** или нажмите комбинацию клавиш Ctrl + V.
- 6. Когда файлы с музыкой скопируются, они появятся в вашем смартфоне в папке **«Музыка».** Отключите смартфон и запустите приложение **Музыка,**  чтобы начать слушать загруженные треки.

Поскольку ваш смартфон автоматически распознает файлы, рекомендуем вам копировать файлы в специальные файлы: видео файлы – в папку **«Видео»,** фотографии – в папку **«Фото»,** музыку – в папку **«Музыка»,** в противном случае смартфон может распознать файлы некорректно. Вы можете загружать любые файлы в папку **«Документы».**

#### Безопасное извлечение диска

При подключении смартфона через USB кабель вы можете копировать файлы с компьютера на смартфон и наоборот.

- 1. После подключения смартфона к компьютеру откройте **«Жесткий диск»;**
- 2. Скопируйте выбранные аудио и видео файлы, картинки и другие файлы на компьютер;
- 3. После сохранения файлов, нажмите на иконку  $\frac{1}{2}$  на панели задач компьютера;
- 4. Появится окошко **«Безопасное извлечение диска»;**
- 5. Нажмите на появившееся окошко;
- 6. Подтвердите действие, нажав **«ОК»,** и затем отключите USB кабель.

Для сохранности данных и бережного обращения с жестким диском всегда выбирайте опцию **«Безопасное извлечение диска».** 

Сеть

Внимание: Убедитесь, что SIM-карта вставлена в смартфон.

Подключение к сети

Вы можете подключить смартфон к сети в несколько простых шагов.

- 1. После включения устройства выберите: **«Настройки» > «SIM-карты и сети»** и включите переключатель **«Передача данных».**
- 2. Выберите оператора во вкладке **«Операторы связи».**
- 3. Во вкладке «**Режим сети»** выберите **«2G только»** или **«3G-приоритет»** или **«4G-приоритет».**
- 4. Нажмите кнопку «**Назад»**  $\leq$ , чтобы завершить настройку.

Если вам не требуется подключение к сети, рекомендуем отключить переключатель **«Передача данных».**

Внимание: Перед началом использования сети убедитесь, что выбран правильный режим передачи данных или подключитесь к сети беспроводного интернета, чтобы избежать платежей, не входящих в ваш тарифный план.

# Приложения

#### Телефон

Перед совершением звонка убедитесь, что смартфон нашел сеть. Нажмите на иконку для запуска приложения «**Телефон**».

Совершение телефонного вызова

• Набор номера вручную

Нажмите  $\equiv$ , откроется номеронабиратель, наберите номер и выберите, с какой SIM-карты вы будете совершать звонок, далее нажмите Используйте кнопку  $\chi$ , чтобы внести изменение. Если введенный номер сохранен в контактах, имя контакта появится на экране, и вы сможете нажать на него, чтобы совершить звонок.

• Выбрать телефон из Истории. Нажмите ${\mathsf Q}$  , чтобы открыть список последних звонков. При нажатии имя контакта или номер начнется вызов выбранного контакта.

#### Прием вызовов

При входящем вызове на экране отображается информация о вызывающем абоненте, а также звучит рингтон и идет вибрация. Перетащите иконку  $\bigotimes_{K} \bullet$ , чтобы ответить на звонок, или перенесите ее к •, чтобы отклонить вызов. Также при входящем вызове вы можете нажать  $\mathbb{N}$ , чтобы переключить смартфон в беззвучный режим, или  $\blacksquare$ , чтобы отклонить вызов и набрать сообщение.

Во время разговора по телефону, вы можете:

- Нажать кнопку  $\pm$ , чтобы открыть список контактов и посмотреть контактные данные;
- Нажать  $\mathbb{N}$ , чтобы выключить микрофон. Таким образом абонент не сможет слышать ваш голос;
- Нажать  $\blacksquare$ , чтобы записать текущий разговор как аудиотрек. Записанные разговоры можно открыть в папке **«Проводник» > «Локальные файлы» > «Recorder» > «Вызовы»;**
- Нажать  $\Box$ , чтобы создать заметку. После окончания звонка запись можно найти в приложении «**Заметки**»;
- Нажмите ... чтобы активировать номеронабиратель, который можно использовать для введения информации требуемой автоматической системой ответа;
- Нажать  $\Box$ , чтобы включить динамик громкой связи;
- Нажать **В**, чтобы завершить звонок

#### Настройка звука разговорного динамика

Во время звонка нажатием на кнопку регулировки громкости на левом ребре смартфона вы можете изменять громкость разговорного динамика. Нажмите на верхнюю часть кнопки для повышения звука или на нижнюю – для его понижения.

#### Режим удержания

Во время звонка, если идет второй вызов, вы можете или завершить текущий вызов и ответить на новый, или, удерживая текущий, принять новый вызов или отклонить его. Данная функция доступна только, если ее поддерживает ваш оператор сотовой связи.

Режим удержания можно включить или выключить в **«Телефон» > «Настройки»** 

**> «Параллельный вызов».** Если вы отвечаете на второй вызов, первый будет переведен в режим удержания автоматически.

#### Режим конференции

Вы можете организовать режим конференции, который позволяет, если эту функцию поддерживает ваш оператор сотовой связи, подключить к разговору более двух абонентов.

Организация режима конференции:

- 1. Начните обычный вызов.
- 2. Когда подключится второй абонент, первый вызов будет находиться в режиме удержания.
- 3. Нажмите кнопку **«Добавить»** для организации режима конференции. Если все было выполнено верно, имена участников разговора появятся на экране и все три участника смогут слышать друг друга.

В режиме конференции нажатием на кнопку **«Удержать»** вы ставите на удержание вызов от всех участников разговора. Нажав кнопку **«Удержать»** еще раз, вы возобновите звонок.

#### Экстренный вызов

Если смартфон находится в зоне действия сети, вы можете совершить экстренный вызов, даже если SIM-карта не вставлена в смартфон. Наберите 112 для совершения экстренного вызова.

Внимание: Даже если смарфтон защищен паролем, вы можете совершать экстренные вызовы.

#### Завершение звонка

Чтобы закончить разговор, нажмите на кнопку . При помощи клавиши регулировки громкости можно перевести смартфон в беззвучный режим при входящем звонке. Пропущенные звонки отображаются в виде уведомлений на рабочем столе.

#### Международные звонки

В вызванном номеронабирателе нажмите и удерживайте кнопку «0» до тех пор, пока не появится значок «+». Введите код страны, код города и номер телефона и нажмите $\mathbf C$ 

#### Просмотр журнала вызовов

- 1. Запустив приложение **«Телефон»**, вы видите журнал вызовов.
- 2. Нажмите на картинку контакта в списке вызовов, чтобы посмотреть подробную информацию, включая информацию о звонке, номер телефона и другое.
- 3. Если номер телефона принадлежит абоненту из списка контактов, его контактная информация будет отражена в журнале вызовов. Подробная информация о вызове включает номер телефона, имя контакта, электронный адрес, группу, запись звонков и другое.
- 4. Чтобы очистить историю, удерживайте палец в любом месте до тех пор, пока не появится панель возможных действий, нажмите **«Удалить несколько»** и выберите пункты, которые хотите удалить. Если выбранный номер не был внесен в список контактов, вы можете добавить его в свой список контактов. Для этого нажмите на номер и затем выберите «**Добавить в контакты**», сохраните новый контакт. Вы можете добавить новый номер к существующему контакту.
- 5. На странице с информацией о вызове вы можете нажать на иконку  $\blacksquare$ , чтобы послать абоненту сообщение, или можете начать звонок, нажав на выбранный номер.

#### Поиск контакта

Смартфон может соотносить введенные инициалы контакта с существующими контактами справочника. Например, если вы введете «ПП», то устройство соотнесет его с контактом «Порфирий Петров» (если такой существует). Нажмите на выбранный контакт, чтобы открыть подробную информацию. На странице с информацией вы можете нажать иконку  $\bullet$ , чтобы послать абоненту сообщение или позвонить ему, нажав на номер.

#### Контакты

Вы можете сохранять контакты вместе с номерами смартфонов и другой информацией.

#### • Новые контакты

Если вы принимаете вызов от незнакомого абонента, получаете почту или сообщение, вы можете сохранить контактную информацию, создав новый контакт.

• Добавление нового контакта

Чтобы добавить новый контакт, нажмите кнопку > затем **«Новый контакт».** Заполните информацию: имя, номер телефона и адрес электронной почты. Нажмите **«Добавить информацию»,** чтобы дополнить сведения.

• Добавить номер из номеронабирателя

1. Наберите номер в номеронабирателе, затем выберите **«Добавить в контакты»** или **«В черный список».**

2. Отредактируйте контактную информацию и нажмите **«Сохранить» или «В существующий контакт».**

• Добавить или изменить картинку контакта

1. Откройте список контактов. Выберите необходимый контакт, нажав на его иконку.

2. В карточке контакта нажмите **«Изменить»**, чтобы включить режим редактирования контакта.

Нажмите на область для картинки и выберите **«Камера»** или **«Галерея».**

• Удалить контакт

В карточке контакта нажмите **«Удалить»** и подтвердите действие, нажав **«Удалить контакт».**

• Импорт контакта

В карточке контакта нажмите «**Передать контакт»** и выберите один из вариантов отправки - с помощью эл. почты, gmail, сообщения или Bluetooth.

Внимание: Если у вас установлено стороннее приложение, вы можете послать контакт в нём.

Настройки телефона

В приложении **«Телефон»** откройте меню > **«Настройки»**

• Управление контактами

**Аккаунт по умолчанию.** Установите аккаунт по умолчанию для новых контактов.

**Импорт контактов.** Вы можете импортировать контакты из внутренней памяти, с другого телефона или SIM-карты.

**Экспорт контактов.** Выберите группу или контакты и затем нажмите «**Экспорт во внутреннюю память»** или **«Экспорт в SIM1».** 

• Набор номера

Смартфон имеет опцию вибрации при соединении. При ее активации смартфон будет непродолжительно вибрировать, когда при исходящем звонке абонент ответит на вызов.

• Входящий вызов

**Запись сообщения.** Если вы не отвечаете на звонок, смартфон автоматически ответит на звонок и предложит оставить голосовое сообщение.

**Спам-блокировка**. Вызовы и сообщения с заблокированных номеров будут сохраняться в список заблокированных вызовов и сообщений.

**Переадресация вызова**. Функция переадресации вызовов позволяет направить все входящие звонки на другой номер, при условии, что ваш оператор поддерживает данную функцию. Свяжитесь с вашим оператором для получения более подробной информации. Переадресация вызовов включает в себя следующие возможности:

- **1. Переадресовывать всегда.** Переадресовывать все входящие звонки.
- **2. Если номер занят.** Переадресовывать все звонки, если вы говорите по телефону.
- **3. Переадресация, если нет ответа.** Переадресовывать все пропущенные звонки.

# Сообщения

Программа **«Сообщения»** помогает легко и просто обмениваться любыми сообщениями. Запустить программу вы можете, нажав на иконку **«Сообщения»** на рабочем столе.

Создание и отправка сообщения

- 1. Нажмите кнопку  $\boxdot$ для создания нового сообщения. Введите номер адресата вручную или нажмите справа  $\bm \Theta$  для загрузки списка контактов. Вы также можете посылать сообщения с рабочего стола > **«Контакты»** > затем нажмите  $\overline{r}$  справа от номера телефона;
- 2. Введите текст сообщения и затем нажмите , чтобы отправить его. Контакты: Если введенный вручную номер совпадает с номером существующего контакта,

развернется меню, предлагающее выбрать нужный контакт.

Ответ на сообщение

- 1. В списке диалогов выберите необходимый диалог и разверните его;
- 2. Нажмите на текстовое поле внизу экрана, введите текст ответа, затем нажми-
	- $\tau$ е  $\rightarrow$ . чтобы отправить его.

Пересылка сообщения

- 1. В списке диалогов выберите необходимый и откройте его;
- 2. Нажмите на сообщение и удерживайте его;
- 3. Выберите **«Переслать»** во всплывающем окне;
- 4. Введите адресата и затем нажмите  $\geq$ .

Удаление диалога

- 1. В списке диалогов, удерживайте палец на диалоге, который вы хотите удалить, выделите его (или несколько диалогов);
- 2. Нажмите  $\mathbf{m}$ , чтобы удалить диалог;

#### 3. В окне подтверждения нажмите **«Удалить переписки».**

Внимание: Удаленные сообщения не восстанавливаются, поэтому будьте осторожны при выборе удаляемых сообщений.

Удаление сообщения в диалоге

- 1. В списке диалогов выберите необходимый диалог;
- 2. Нажмите и удерживайте сообщение, которое хотите удалить;
- 3. Нажмите «**Удалить**».

## Смайлы и MMS

- 1. Нажмите  $\boxed{7}$  для создания нового сообщения;
- 2. Нажмите  $\bm{\pm}$  и выберите контент, который вы хотите добавить. Вы можете нажать  $\dot{\mathbb{C}}$ . чтобы открыть клавиатуру со смайлами. Смайлы и информация о контакте (в текстовом виде) будут доставлены в виде сообщения, а карточка Vcard, фотографии, аудио и видео файлы - в виде MMS. Размер вложения не должен превышать 300Kb. Для отправки MMS ваш оператор должен предоставлять соответствующую услугу и должны быть выбраны соответствующие настройки;
- $\overline{\phantom{a}}$  Нажмите  $\overline{\phantom{a}}$

Поиск сообщения

- 1. Нажмите $^{\mathsf{Q}}$  над списком диалогов:
- 2. Введите текст запроса в окне поиска;
- 3. Соответствующая информация автоматически появится в окне результатов поиска.

#### Настройки

Нажмите кнопку , далее выберите **«Настройки»**, чтобы настроить следующие параметры:

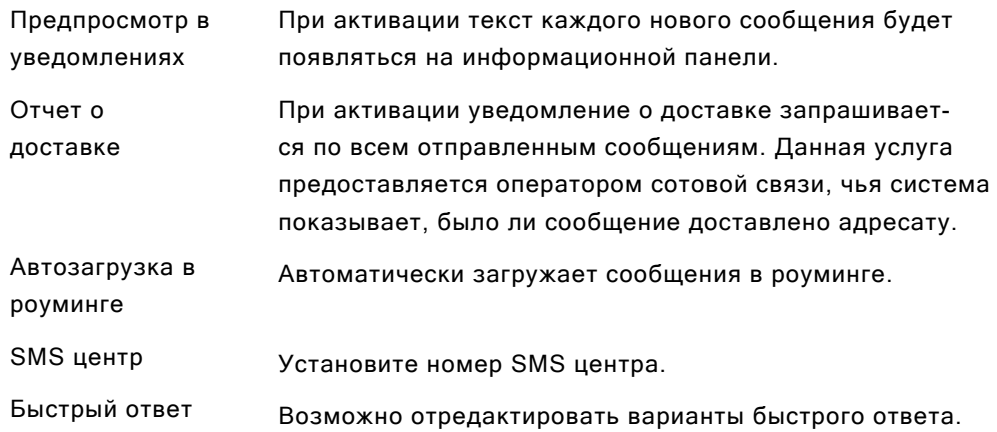

# Браузер

Установленный браузер сделает ваш поиск в интернете удобнее и быстрее. Чтобы начать поиск нажмите на иконку браузера • на рабочем столе или вбейте адрес сайта в строке быстрого поиска.

## Запуск через иконку браузера

Нажмите иконку браузера, чтобы открыть его и загрузить стартовую страницу в полноэкранном режиме.

## • **Просмотр веб-страниц**

- 1. Нажмите в поле адреса;
- 2. Введите веб-адрес;
- 3. Затем нажмите **«Вперед»** на клавиатуре

# • **Загрузка веб-гайда и наиболее посещаемых сайтов**

1. Нажмите  $\bigcirc$  на нижней панели браузера, чтобы перейти на стартовую страницу браузера.

2. Стартовая страница содержит поле адреса, десять наиболее часто посещаемых сайтов и новостную ленту.

3. Прокрутив вниз, вы можете увидеть больше новостей в различных категориях. Нажмите  $\mathbb D$  чтобы вернуться на стартовую страницу браузера.

# **Закладки и история**

1. Нажмите на нижней панели браузера, вы увидите ярлык **«Закладки/ История».** 

- 2. Нажмите **«История»,** чтобы открыть список недавно открытых сайтов.
- 3. Нажмите **«Закладки»,** чтобы открыть папку с сохраненными сайтами.

## • **Перезагрузка открытой страницы**

Нажмите  $\mathbb 1$ и далее  $\mathbb C$  чтобы обновить страницу.

# **Новая страница**

Нажмите  $\boxed{6}$  внизу экрана, чтобы увидеть все открытые страницы браузера. Для создания новой страницы нажмите  $\bm +$ .

# • **Закрыть текущую страницу**

Нажмите на значок с цифрой внизу экрана  $[6]$ , и проведите вверх по странице.

## Просмотр веб-страниц

Поскольку экран смартфона не слишком крупный, вы можете увеличивать страницу или пролистывать ее для более удобного просмотра содержимого.

## • **Пролистывание страниц**

Для пролистывания страниц проведите пальцем по экрану.

#### • **Увеличение или уменьшение страниц**

Двойным касанием вы можете увеличить страницу или уменьшить ее. Также вы можете развести пальцы, чтобы сделать страницу крупнее, или свести их вместе, чтобы уменьшить ее. Дважды коснувшись и удерживая страницу, проведите вверх, чтобы увеличить страницу или вниз – чтобы уменьшить.

## • **Копирование содержимого страницы**

- 1. Прокрутите до необходимого пункта страницы;
- 2. Нажмите на необходимый пункт и удерживайте;
- 3. При помощи появившихся скобок выделите желаемый отрывок и нажмите

#### **«Копировать».**

#### Загрузка веб-страниц

Браузер позволяет пользователям открывать ссылки аналогично компьютерному веб-браузеру.

#### **• Режим «Инкогнито»**

Нажмите  $\bar{\mathbb{I}}$  на нижней панели браузера, чтобы войти в многостраничный режим. В нем появится кнопка режима инкогнито  $\bullet$ . Во включенном режиме инкогнито (соответствующая иконка будет активна) в истории не сохраняются открытые сайты, кэш, загрузки. Все они будут удалены, как только вы закроете браузер.

**• Переход по ссылке**

Нажмите ссылку, чтобы открыть ее в новом окне.

# **• Возврат на открытую страницу** Нажмите кнопку **.**

## • **Добавить сайт в «Закладки»**

1. Нажмите кнопку  $\mathbf{\hat{\mathbb{I}}}$ :

#### 2. Нажмите **«Новая закладка»;**

3. Если необходимо, измените имя и адрес (текущая страница по умолчанию) и выберите категорию, затем нажмите **«ОК».** 

#### • **Создать новую папку в Закладки/История**

- 1. Нажмите кнопку  $\mathbb{I}$ ;
- 2. Нажмите «**Закладки/История**»;

3. Нажмите «**Новая папка**» и введите название. Далее нажмите **«ОК»**.

# • **Редактировать папку**

- 1. Нажмите кнопку  $\mathbb{D}$ :
- 2. Нажмите «**Закладки/История**»;
- 3. Удерживайте палец на папке, которую хотите переименовать;
- 4. Введите название папки и нажмите **«OK».**

## • **Удалить**

- 1. Нажмите кнопку  $\mathbf{\hat{\mathbb{I}}}$ :
- 2. Нажмите «**Закладки/История**»;
- 3. Удерживайте палец на папке, которую хотите удалить;
- 4. Нажмите «**Удалить папку**».

# • **Передать ссылку**

Нажмите в браузере > затем нажмите **«Передать».**

## • **Полная версия**

Откройте браузер > нажмите  $\mathbf{D}$  > затем выберите «**Полная версия**» для переключения с мобильной версии сайта на полную.

После включения интернет-страницы будут загружаться в полной версии.

# • **Очистить историю**

Нажмите  $\mathbb{\hat{D}}$  в браузере > затем нажмите кнопку «**Очистить историю».** 

# • **Настройки браузера**

Вы можете изменять настройки браузера и управлять личной информацией. Нажмите  $\mathbf{\hat{I}}$  в браузере > затем нажмите «**Настройки».** 

# Почта

В смартфоне применяется стандарт электронной почты, позволяющий пользователям читать и отправлять электронные письма через приложение **«Эл. почта»**. Его конфигурация дает возможность работать с основными почтовыми сервисами. На рабочем столе нажмите иконку **«Эл. почта»** для запуска приложения.

#### Открыть почту и учетную запись

Вы можете читать свою почту из приложения **«Эл. почта»**.

## • **Открыть приложение «Почта»**

Нажмите на иконку **«Эл. почта»** на рабочем столе. Если вы используете приложение впервые, вам потребуется пройти процедуру регистрации учетной записи. После регистрации и настройки в приложении откроется ваша почта.

## • **Открыть страницу учетной записи**

Нажмите иконку **«Эл. почта»**, чтобы зайти в свою учетную запись. В ней будет отражена недавняя почта. Более старые письма можно загрузить, проведя вниз по экрану.

#### Письма

Вы можете читать и писать письма в папке «Входящие» или в любой другой папке действующей учетной записи. Проведите по экрану вправо, чтобы открыть вертикальную панель в левой части экрана. В ней вы можете открывать папки «Отправленные», «Корзина», «Вложения» и другие.

На странице с почтой вы можете нажать круг с правой стороны от темы письма, чтобы выбрать письма и перенести их в другую папку.

Потяните список писем вниз для обновления почты.

Нажмите  $\Box$ , чтобы написать новое сообщение.

Нажмите  $Q$  для начала поиска.

#### Ответить на почту

Вы можете отвечать, пересылать, удалять и иным образом управлять полученными сообщениями.

#### • **Ответить или переслать сообщение**

Войдите в папку «Входящие» и нажмите на название письма, чтобы увидеть его содержание.

- **Ответить Ответить всем Вперед**
- **Отметьте письмо как новое или прочитанное сообщение.**

При чтении письма нажмите > «**Отметить как непрочитанное**».

#### • **Удалить почту**

Удерживайте палец на теме письма, в появившихся кружках поставьте галочки для писем, которых хотите удалить, и затем нажмите  $\mathbb I$ . Альтернативный вариант удаления письма – после прочтения нажать **«Ещё»** и далее **«Удалить».**

## • **Отметить письма**

Удерживайте палец на теме письма, в появившемся меню выберите **«Метка»**. В появившемся меню выберите **«Пометить»**. Вы можете провести по экрану вправо, чтобы открыть вертикальную панель и выбрать папку **«Помеченные»,** чтобы увидеть все помеченные письма. Эта настройка будет синхронизирована с почтовым сервером.

#### • **Задачи**

Перелистывая список писем, вы можете провести по сообщению влево, чтобы напротив письма появилась отметка о добавлении в **«Задачи»** в виде желтого круга. Повторным действием можно убрать отметку.

Проведите по экрану вправо, чтобы открыть вертикальный список меню. В списке групп можно найти группу **«Задачи».** 

Почти во всех учетных записях удаленные письма хранятся в специальной папке. Если вы удалили письмо случайно, скорее всего его можно восстановить. В приложении **«Эл. почта»** проведите по экрану вправо, чтобы открыть вертикальную панель, и затем откройте папку «**Корзина».** 

#### Написать и отправить письмо

Вы можете отправлять письма одному контакту или нескольким.

1. В приложении «**Эл. почта**» нажмите кнопку ⊠, чтобы начать писать письмо;

2. Вставьте электронный адрес адресата. Если вам подходит адрес, предлагаемый системой из контактов, коснитесь его, чтобы вставить в строку адресат;

3. Вы можете отправить копию/скрытую копию письма. Нажмите кнопку «**Копия/ скрытая копия»**, чтобы открыть два соответствующих поля;

4. Адрес, введенный в поле **«Адресат»** и **«Копия/скрытая копия»,** можно удерживая переместить в необходимое поле;

- 5. Введите тему письма;
- 6. Введите текст письма;

7. Нажмите **«Иконка скрепки косой»,** чтобы добавить файл к письму. Нажмите  $\boxed{\!\!\!\!\nearrow\!\!\!\nearrow}$ , чтобы добавить фотографию из галереи, или «Файлы»

8. Когда письмо готово, нажмите **.** Если письмо не готово нажмите кнопку возвра-

та **.** Выберите, сохранять ли письмо в папку **«Черновики».** 

## • **Папки учетной записи**

В каждой учетной записи есть папки **«Входящие», «Черновики», «Исходящие», «Отправленные», «Корзина» и «Спам».** В зависимости от вашего почтового сервиса, вы можете добавить другие папки.

#### Добавление и изменение учетной записи

Если вы открываете приложение **«Эл. почта»** впервые, вам потребуется установить учетную запись. После этого вы можете настроить **«Эл. почту»** на получение и отправку сообщений из других учетных записей. Настроить учетные записи можно в приложении **«Эл. почта».**

Мастер установки почты поможет вам установить учетные записи основных почтовых сервисов, включая сервисы POP3, IMAP и SMTP. Вы можете также настроить учетную запись Microsoft Exchange.

#### • **Добавить учетную запись**

- 1. Откройте приложение **«Эл. почта»;**
- 2. Нажмите  $\mathbf{\Omega}$  > затем нажмите «**Добавить аккаунт».**

В процессе установки введите адрес почтового ящика, пароль и имя (если потребуется). Если вы настраиваете несколько учетных записей, вы можете выбрать стандартную учетную запись для исходящей почты.

3. Выберите подходящий тип учетной записи и нажмите **«Готово».** Настройки могут изменяться в зависимости от почтового сервиса. Если вы не уверены в настройках, свяжитесь со своим почтовым клиентом.

Если для мастера установки требуется дополнительная информация, после того, как вы нажмете **«Готово»,** вы должны будете ввести дополнительную информацию. Если вы не уверены в требуемых настройках, свяжитесь со службой поддержки своего почтового сервиса.

После установки, почта будет синхронизирована с вашим почтовым сервером, и вы сможете отправлять и получать почту из своей учетной записи.

#### Настройки аккаунта

Нажмите  $\Omega$  и выберите аккаунт.

#### • **Настройки сервера**

Настройте входящий сервер для своей учетной записи.

#### • **Настройка почты**

Вы можете добавить, переименовать или удалить учетную запись и настроить рассылку почты.

# • **Подпись**

Ваша подпись будет вставлена в конце всех писем.

#### • **Удалить учетную запись**

1. Выберите учетную запись, которую хотите удалить, и нажмите  $\overline{\mathbb{U}}$ .

2. Нажмите **«ОК».** 

Если у вас несколько аккаунтов, выберите один из них стандартной учетной записью для отправки электронной почты.

#### Общие настройки

Вы можете изменить настройки учетной записи, включая частоту обновления папки «Входящие», настройки уведомления, скрытую копию и другие.

- Автоочистка корзины Вы можете установить частоту автоматической очистки папки **«Корзина»: «Никогда», «Каждую неделю», «Каждые 2 недели»** или **«Каждый месяц».**
- Запрос на сжатиекартинок При отправке картинок будет появляться соответствующее диалоговое окно.
- Автозагрузка вложений Вы можете включить автоматическую загрузку вложений.
- Уведомления Обновлять информационную панель при входящих письмах.
- Всегда скрытую копию мне Отправлять себе скрытую копию всех сообщений.

Когда вы внесли все изменения, нажмите кнопку возврата >, чтобы вернуться и сохранить настройки.

#### Поиск в почте

Нажмите  $\mathsf Q$  , чтобы начать поиск. Результаты поиска будут показаны в виде списка.

# Музыка

Смартфон поддерживает различные музыкальные форматы, включая ape и flac. Вы можете провести по экрану, чтобы переключаться между обложкой, спектром, текстом песни и плейлистом. Нажмите иконку **О** на рабочем столе для запуска приложения.

#### Воспроизведение

Треки можно упорядочить и проигрывать из плейлиста, отдельных треков, альбома или папки со всей музыкой.

Управление проигрывателем

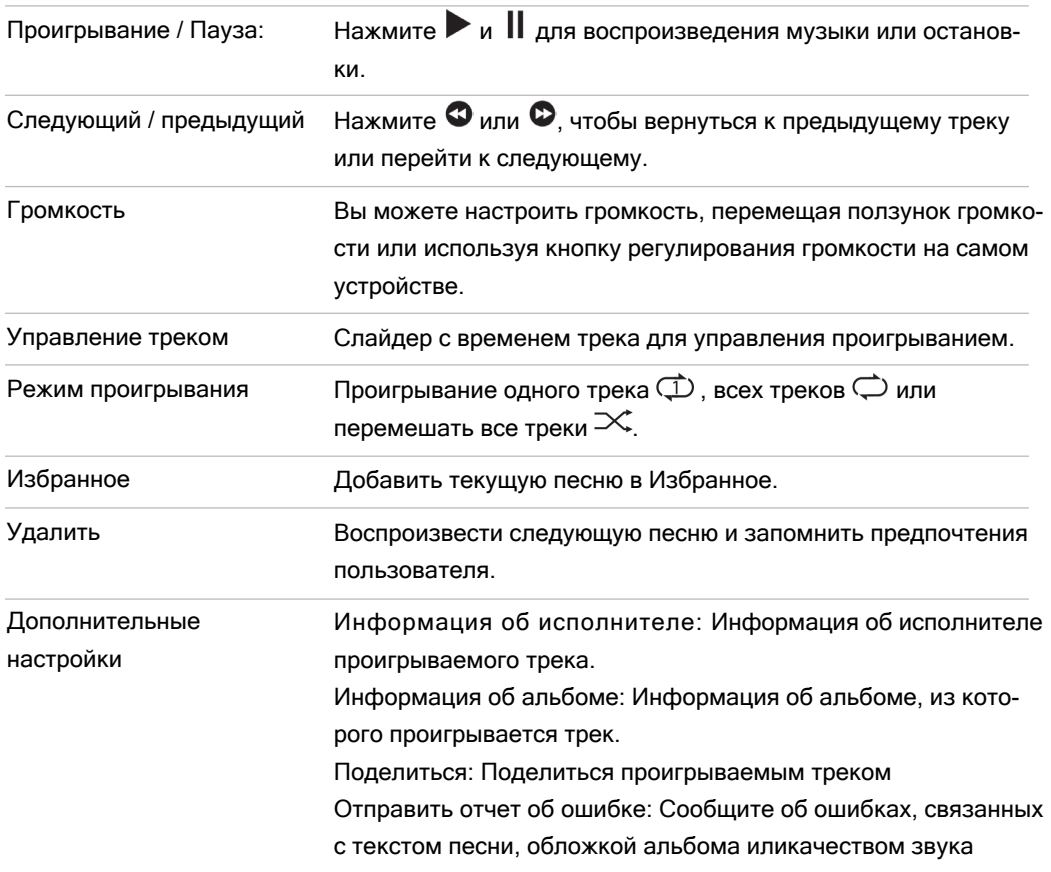

#### Создание нового плейлиста

- 1. Выберите песню, нажмите на иконку  $+$  в нижней части экрана;
- 2. Введите название плейлиста, затем нажмите **«ОК»;**
- 3. Добавьте песни в плейлист:

Или вы можете нажать **«Все треки»** > затем выбрать песни, нажав на круг рядом с названием, > затем нажмите  $+$  > и добавьте к плейлисту.

Редактирование плейлиста

- 1. Выберите плейлист, нажав на круг рядом с его названием;
- 2. Нажмите **«Переименовать плейлист»** > затем нажмите **«Сохранить».**

Добавление проигрываемой песни к плейлисту

- 1. Выберите песню, нажмите  $\odot$  для воспроизведения песни;
- 2. Во время воспроизведения песни нажмите  $\mathbb Q$ , чтобы добавить ее к текущему плейлисту.

Добавить песню в «Избранное»

- 1. Нажмите на иконку в виде сердца в свернутом плеере, чтобы добавить песню в «Избранное»; или
- 2. Нажмите на иконку в виде сердца в окне плеера, чтобы добавить в «Избранное».

Удалить песню

- 1. Нажмите «Все треки» и выберите песни, которые хотите удалить > нажмите > затем нажмите **«ОК»;**
- 2. Откройте плейлист и выберите песни, которые хотите удалить > нажмите  $\overline{\mathbb{B}}$ , чтобы удалить выбранные песни.

Внимание: Удаления песен из группы «Все треки» или перемещение треков в корзину является окончательным. Если вы удаляете песню из плейлиста, она остается в памяти смартфона.

#### Поиск песни

Нажмите  $\mathsf Q$  > нажмите в поле поиска > введите ключевые слова > затем нажмите **«Поиск».**

#### Обновление музыки

Музыкальные файлы, скопированные в папку **«Музыка»,** будут автоматически добавлены к музыкальным коллекциям. Скорость, с которой добавляются новые песни, зависит преимущественно от количества песен. Чем больше песен, тем дольше будет идти обновление. Нажмите на серый виджет управления музыкой внизу экрана, чтобы запустить новый музыкальный интерфейс. В нем вы можете нажать  $\leq$ , чтобы вернуть предыдущий музыкальный интерфейс.

#### Таймер

В окне плеера нажмите **«Настройки»**> затем нажмите **«Установить таймер»** и выставите время.

#### Эквалайзер

После подключения наушников или гарнитуры, нажмите кнопку включения эквалайзера, чтобы настроить звуковые эффекты.

#### Мой плейлист.

Предусмотрены кнопки **«Перемешать»** и **«Опубликовать плейлист».** Если вы перешли на страницу для публикации, вы можете нажать на панели управления кнопку **«Сохранить»** или кнопку **«Опубликовать».** 

После публикации, на обложке будут отражаться кнопки: **«Воспроизвести», «Поделиться»** и **«Редактировать».** 

# Видео

Смартфон проигрывает видео высокого разрешения большинства видео форматов, чтобы вы наслаждались просмотром. Для запуска видео проигрывателя нажмите иконку на рабочем столе.

#### Воспроизведение

В приложении **«Видео»** нажмите на иконку, чтобы начать воспроизведение.

#### Домашняя страница

Нажмите на иконку **«Видео»** на рабочем столе, чтобы открыть домашнюю страницу проигрывателя. Нажмите на любой ролик, чтобы начать воспроизведение. Проведите слева направо, чтобы активировать меню.

#### Мое видео

В плеере могут автоматически настраиваться каналы проигрывания и режимы воспроизведения.

Нажмите на экран, чтобы активировать управление воспроизведением.

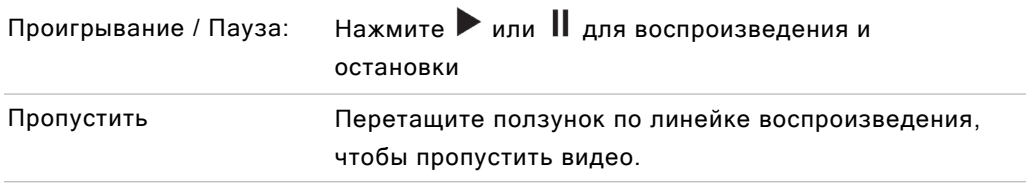

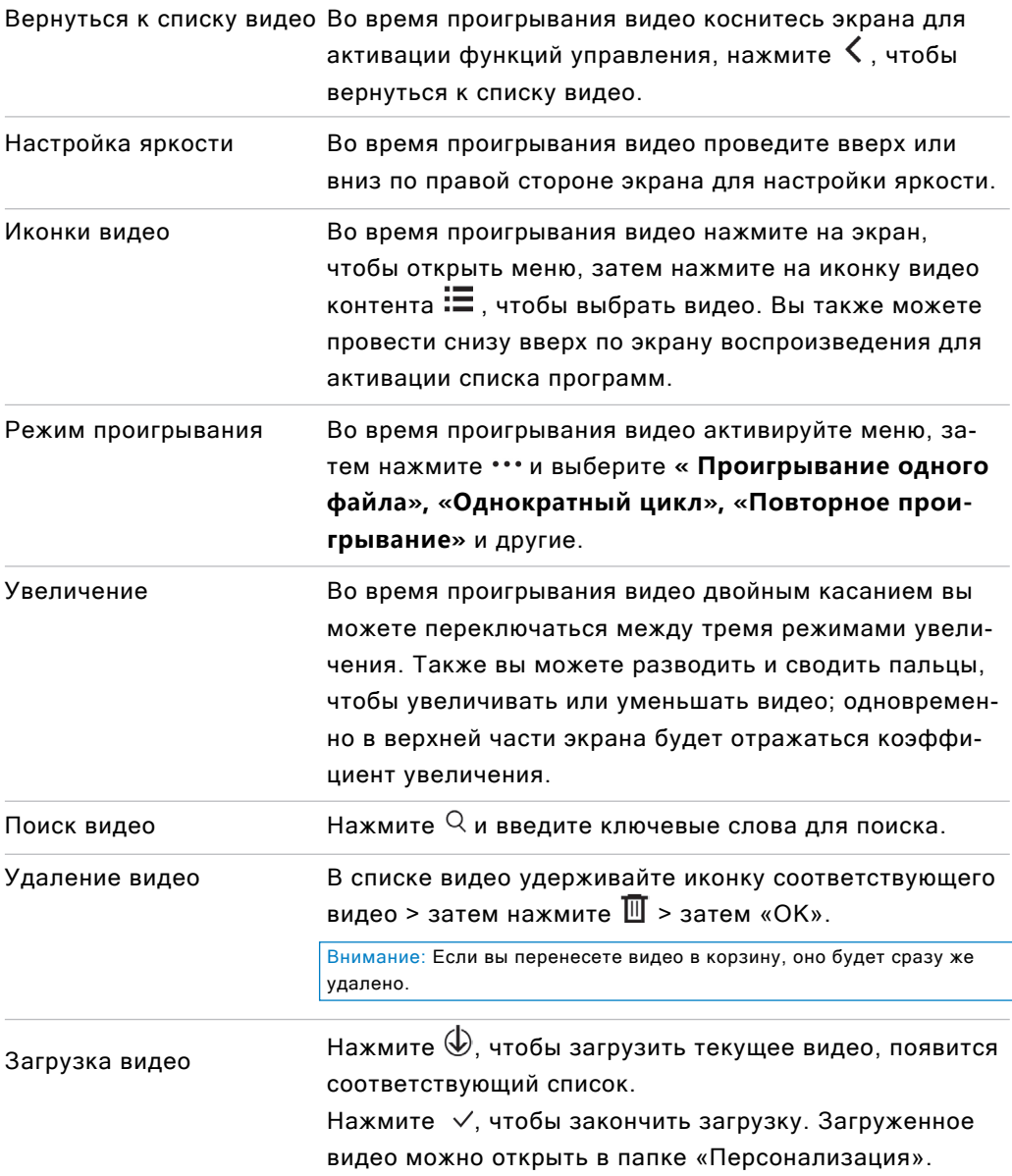

# Галерея

В смартфоне реализована упрощенная функция загрузки изображения с поддержкой удобной облачной галереи и поисковика изображений.

Нажмите на рабочем столе, чтобы войти в приложение «**Галерея**» и посмотреть картинки и видео.

## Просмотр изображений

Вы можете просматривать все изображения в приложении «**Галерея**», включая фотографии, снятые камерой, коллекции изображений и альбомы, сохраненные в облаке.

#### Переключение между категориями

Проведите влево или вправо в приложении, чтобы переключаться между фотографиями, картинками и облачными альбомами.

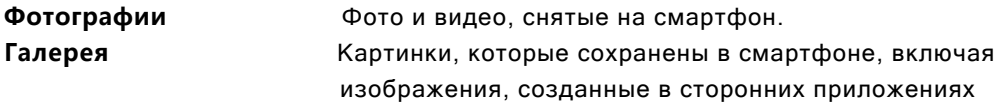

#### Просмотр изображения

- 1. Нажмите на миниатюру изображения, чтобы посмотреть картинку;
- 2. Пролистайте влево или вправо, для просмотра предыдущей или следующей фотографии.
- 3. При просмотре вы можете:
	- 3.1 двойным касанием увеличить или уменьшить масштаб изображения;

3.2 развести или свести пальцы по экрану, чтобы увеличить или уменьшить масштаб изображения.

#### Другие действия при просмотре изображений

- 1. Нажмите  $\overline{\mathbb{U}}$  в нижней строке, чтобы удалить изображение;
- 2. Нажмите  $\leq$  в нижней строке, чтобы поделиться изображением;
- 3. Нажмите  $\ddot{\mathcal{U}}$  в нижней строке, чтобы редактировать изображение;
- 4. Нажмите ••• в нижней строке, чтобы добавить записку к картинке, обрезать, повернуть ее. Вы можете также установить картинку в качестве обоев, нажав на эту иконку;
- 5. Нажмите  $\cdot$  далее выберите «Детали изображения», чтобы посмотреть характеристики картинки.

#### Управление изображениями в альбоме

На странице с перечнем изображений удерживайте миниатюрку, чтобы включить режим выборки. Вы можете выбрать различные изображения для таких операций, как копирование, перемещение, удаление, поделиться и загрузка в облачный альбом.

# Камера

Камера смартфона разработана для пользователей, желающих поделиться чудесными моментами своей жизни с друзьями и близкими с помощью фотографий и видеороликов. Чтобы запустить приложение «Камера», коснитесь соответствующей иконки • на рабочем столе.

Фотосъемка

- 1. Коснитесь экрана для наведения фокуса на объект, который вы собираетесь сфотографировать; для увеличения или уменьшения масштаба изображения пользователи могут прикоснуться к экрану двумя пальцами и развести их в стороны, чтобы увеличить масштаб, либо свести пальцы вместе, чтобы его уменьшить (функция зума);
- 2. Нажмите  $\bigcirc$ , чтобы сделать снимок;
- 3. Удерживайте  $\Omega$ , чтобы активировать функцию серийной съемки.

## Вспышка

Нажмите  $\circledast$  для переключения различных режимов вспышки:

- 1. Иконка  $\circledDownarrow$  означает, что вспышка находится в выключенном состоянии;
- 2. Иконка  $\circledast$  означает, что вспышка включена;
- 3. Иконка  $\mathbb Q$  означает, что вспышка срабатывает в автоматическом режиме.

#### Применение фильтров

Оболочка Flyme оснащена широким спектром встроенных фильтров. Коснитесь значка  $\mathbb{X}$ для просмотра списка фильтров, а затем легким касанием выберите предпочтительный для данного случая. Вновь коснитесь значка  $\mathbb{X}^{\cdot}$ , чтобы закрыть список.

#### Выбор основной / фронтальной камеры

Наличие двух камер (основной и фронтальной) удовлетворит потребности большинства пользователей. Нажмите <sup>6</sup> для включения фронтальной камеры. Для возврата в режим съемки основной камерой коснитесь этого же значка еще раз.

#### Видеосъемка

- 1. Нажмите  $\bullet$ , чтобы начать видеосъемку; длительность видеозаписи будет отображаться по центру в нижней части экрана;
- 2. Во время видеосъемки нажмите  $\blacksquare$  для временной остановки (паузы);
- 3. Во время видеосъемки нажмите **для захвата фотокадров**;
- 4. Нажмите  $\Box$ , чтобы завершить съемку и сохранить видео.

#### Просмотр фотографий и видеороликов

Пользователи имеют возможность просматривать фотографии и видеоролики следующим образом:

- 1. Коснитесь небольшого значка на левой стороне кнопки спуска затвора, чтобы просмотреть результаты съемки;
- 2. Коснитесь значка приложения «**Галерея**» на рабочем столе для запуска приложения **«Галерея»,** чтобы посмотреть фотографии, а также чтобы их редактировать и обмениваться снимками.

# App Store (Центр приложений)

MEIZU разработали множество разнообразных приложений, которые вы можете открыть в **«App Store».** Для запуска «App Store» нажмите иконку на рабочем столе. На верхней панели приложения систематизированы по 4 категориям: «Рекомендации», «Лучшее», «Категории» и «Игры»

Внимание: 3G или беспроводное соединение WLAN позволит оптимизировать работу пользователей за счет увеличенной скорости загрузки.

## «Лучшее», «Игры» и «Обои» Рекомендации

В этой категории представлены приложения, отобранные редакторами и проиллюстрированные красивыми картинками и инструкциями.

#### Лучшее

Списки наиболее популярных приложений ранжируются согласно калькуляциям, основанным на отзывах, рейтингах, количестве скачиваний, установок, покупок и т.д. Приложения разделены на две группы: «Лучшее ПО» и «Лучшие игры», чтобы удовлетворить запросы всех пользователей.

#### Игры

В этой вкладке собраны все популярные интересные игры, разбитые по жанрам. Нажав на приложение, вы можете зайти на страницу, отображающую детали приложения, откуда вы можете скачать и установить выбранное приложение.

#### Поиск приложений

Чтобы найти приложение воспользуйтесь строкой поиска. Когда откроется список результатов поиска, нажмите на нужное приложение, чтобы перейти на страницу, отображающую его детали, где вы можете скачать приложение, опубликовать свои оценки/рейтинги и отзывы и поделиться им.

#### Персонализация

После входа в **«App Center»** нажмите на картинку профиля в верхнем правом углу, Чтобы войти в **«Персонализация»,** где вы можете организовать локальные приложения и проверить информацию относительно своей учетной записи Flyme. На этой странице пользователи могут удалять и обновлять программное обеспечение.

# Проводник

В приложении **«Проводник»** вы можете просматривать все файлы и папки, сохраненные на диске устройства, Вы можете копировать, удалять, перемещать, зашифровывать и т.д. все файлы и папки.

Для запуска приложения нажмите значок **«Проводник»** на рабочем столе.

## Просмотр

Откройте приложение **«Проводник»,** нажмите на папку, чтобы ее открыть. Нажатие на файл автоматически откроет его в приложении, назначенном по умолчанию. Например, в случае с музыкальными файлами при нажатии на песню будет автоматически открываться приложение **«Музыка»,** и начнется воспроизведение выбранной песни.

Внимание: При выходе из приложения в памяти остается последняя просмотренная папка, и когда пользователь откроет «Проводник» в следующий раз, будет отображаться то же содержимое. Нажмите кнопку «Назад» для возврата в папку директории.

#### Редактировать файлы

Вы имеете возможность копировать или перемещать файлы из одной папки в другую. Вы также можете переименовывать файлы. В приложении **«Проводник»** нажмите на иконку выбора в списке рядом с названием файла или папки, затем нажмите на иконку , чтобы выполнить такие операции как «**Выбрать все**», «**Копировать**», «**Переименовать**», «**Сжать**», «**Переместить в хранилище**», «**Поделиться**», «**Загрузить на облако**» и «**Открыть с помощью других приложений**».

#### Переместить файлы

Откройте **«Проводник»** и затем выберите один или несколько файлов, которые хотите переместить; нажмите на иконку  $\mathbb{R}$ , чтобы перейти на страницу перемещения.

Внимание: Передача файлов между локальным диском и облаком невозможна.

#### Поделиться файлами

- Откройте приложение **«Проводник»** и выберите файл;
- Нажмите на иконку  $\leqslant$  и вы сможете отправлять файлы по электронной почте, Bluetooth или MMS в зависимости от типа файла.

**Электронная почта.** Если настроена корректная учетная запись электронной почты, то вы можете отправить файлы как вложения в сообщения электронной почты.

**MMS.** Контакты vCards (электронные визитные карточки), фотографии, аудиоили видеофайлы размером меньше 300 Кб можно отправить в MMS-сообщении (доступно только в тех случаях, когда выбран один файл).

Внимание: Папки можно передавать только по Bluetooth.

Удалить файлы:

- Откройте приложение **«Проводник»** и выберите файл;
- $\cdot$  Нажмите на иконку  $\overline{\mathbb{U}}$  и подтвердите действие нажатием на кнопку «Уда**лить».**

Внимание: Файлы и папки, которые удалили напрямую перетаскиванием в корзину, восстановить нельзя.

Создание новой папки

- Откройте приложение «Проводник», нажмите на иконку \*\*\* в нижней строке, а затем нажмите на опцию **«Новая папка»;**
- Введите название папки и нажмите кнопку **«Сохранить».**

Зашифровать файлы

- Выберите файлы, которые необходимо зашифровать, нажмите на иконку \*\*\*, а затем выберите опцию **«Переместить в хранилище»;**
- Если установлен пароль, на экране отобразится страница ввода кода;
- Введите правильный пароль и нажмите **«OK»,** чтобы завершить шифрование;

Внимание: Если пароль не был установлен предварительно, то появится всплывающее диалоговое окно с инструкциями по установке пароля для пользователя.

• После зашифровки файла или папки для его/ее открытия потребуется пароль. Если зашифрованный файл является изображением, его миниатюра не будет отображаться.

Сжатие документов

- Откройте приложение **«Проводник»** и выберите файл или папку, которые необходимо сжать;
- Появится всплывающее окно, в котором вы можете выбрать способ распаковывания или проверить содержимое файла напрямую без распаковывания.

# Календарь

Календарь можно использовать для отслеживания дат или встреч, проверки праздничных дней и программы подписки. Чтобы запустить приложение **«Календарь»,** нажмите на его иконку на рабочем столе.

#### Режимы просмотра встреч

**Режим«Год»** Находясь в режиме **«Месяц»,** вы можете нажать на левый верхний

угол, чтобы перейти в режим **«Год»;** для переключения между годами проводите пальцем по экрану вправо-влево;

Режим **«Месяц»** При входе в приложение **«Календарь»** будет отображаться режим **«Месяц»**, а также все встречи в этом месяце;

Режим **«Неделя»** Находясь в режиме **«Месяц»**, проведите пальцем вверх по экрану, чтобы перейти в режим **«Неделя»**, где будут отображены события выбранной недели.

Добавление, удаление и редактирование событий

• Добавление события

1. В режиме просмотра «Месяц» вы можете удерживать день/дату или, удерживая его/ее, проводить по экрану пальцем, чтобы выбрать день или несколько дней для события;

2. Нажмите на иконку в нижней части любой страницы и создайте **«Новое событие»,**

3. Установите для события название, время начала и окончания, место, описание, повторы и оповещения.

4. Нажмите **«Готово».**

• Удаление события

1. Нажмите определенную дату, затем нажмите на временной интервал события, чтобы открыть событие, которое надо удалить;

2. Нажмите на иконку  $\overline{\mathbb{U}}$  и подтвердите удаление нажатием кнопки « $\overline{\textsf{OK}}$ ».

• Редактирование события

1. Нажмите на определенную дату, затем нажмите на событие, которое необходимо отредактировать;

2. В просмотре с отображением деталей нажмите значок  $\overline{\mathbf{z}}$ , чтобы отредактировать событие;

3. По завершении действия нажмите кнопку **«Сохранить».**

Настройки

Нажмите на иконку: далее «Настройки», чтобы открыть учетные записи календаря и другие общие настройки.

- Настройки вида календаря
- Уведомления: включены или выключены
- Время оповещения по умолчанию. Установить время оповещения
- Начало недели. Выберите день, который будет считаться первым днем недели
- Аккаунты и календари: Включить или выключить отображение событий определенной учетной записи

# Заметки

Приложение «Заметки» позволяет быстро и просто записать то, что приходит в голову. Нажмите на иконку «Заметки» на рабочем столе, чтобы начать делать заметки. Нажмите на заметку, чтобы прочитать ее или отредактировать.

Создание заметки

- 1. Нажмите на иконку , чтобы создать новую заметку;
- 2. Введите содержание:

Нажмите на иконку  $\boxtimes$ , чтобы прикрепить список покупок. квадратиков, для отметки выполненного. Нажмите на иконку чтобы вставить изображение, которое можно выбрать из приложения «**Галерея»,** или Google Фото. Нажмите на иконку **и илетет**, чтобы сделать голосовую запись, Нажмите на иконку  $\cdot$ , чтобы увидеть другие опции, среди которых «**Закрепить вверху**», «**Удалить»**, «**Напомнить» и «Передать**». 3. По завершении для выхода нажмите кнопку  $\zeta$ . Ваша заметка будет сохранена автоматически.

#### Редактирование заметки

- 1. Зайдите на страницу, отображающую детали заметки;
- 2. Нажмите на любое место на заметке, чтобы начать редактирование;
- 3. По завершении для выхода нажмите кнопку  $\zeta$ . Ваша заметка будет сохранена автоматически.

Удаление заметки

- 1. Откройте заметку
- 2. Нажмите кнопку меню  $\cdot$  > «Удалить».
- 3. Для подтверждения удаления нажмите кнопку **«OK».**

Поделиться заметкой

Откройте заметку и нажмите кнопку меню > **«Передать».** Поделиться заметкой можно через Bluetooth, по электронной почте или посредством SMS.

Упорядочивание заметок по категориям

Нажмите на заметку, чтобы увидеть ее содержание, и в левом верхнем углу заметки вы можете выбрать группу для заметки из имеющихся или создать свою.

На домашней странице приложения «Заметки» можно провести пальцем по экрану вправо для активации боковой панели, содержащей все категории заметок.

# Часы

Нажмите на иконку «Часы» на рабочем столе, чтобы запустить приложение, в котором можно проверять текущее время, устанавливать будильник, секундомер и таймер.

Страница мирового времени и будильника

Нажмите на иконку  $\searrow$ , чтобы перейти к странице мирового времени и будильника;

Добавить мировое время

Нажмите на иконку  $\bigoplus$  для добавления мирового времени.

Добавление будильника

Вы можете установить несколько будильников.

1. Нажмите иконку **.**

2. Установите будильник

**Время.** Установите время срабатывания будильника.

**Повтор.** Выберите частоту, с которой будильник будет срабатывать повторно (с понедельника по воскресенье).

**Название.** Добавьте название будильника.

**Дремать.** Установите интервал отложенного будильника, обозначенный повторением сигнала, который можно установить в диапазоне от 5 до 30 минут.

**Звук.** Выберите мелодию, которая будет играть при срабатывании будильника.

**Громкость**. Установите ползунок на шкале громкости, чтобы отрегулировать громкость будильника.

**Вибрация при звонке.** Включите или выключите вибрацию телефона при срабатывании будильника.

Редактирование и удаление будильника

Нажмите на будильник , чтобы открыть страницу редактирования будильника. Выберите **«Удалить»** и нажмите кнопку **«ОК».**

Включение часов

Нажмите выключатель справа; если загорелась оранжевая точка, это означает, что часы включены.

Нажмите на иконку <sup>(1</sup>) > зайдите в раздел «**Секундомер»**; нажмите кнопку ● чтобы начать отсчет времени, Нажмите на иконку  $\mathbf{u}$ , чтобы установить «Таймер»; нажмите кнопку **»**, чтобы начать отсчет времени; в настройках таймера вы можете выбрать мелодию и громкость сигнала. Нажмите на иконку  $\sqrt[3]{\cdot}$ чтобы экран не уходил в спящий режим, пока работает таймер.

# Записывающее устройство

Система Flyme оснащена встроенным записывающим устройством, которое поддерживает функцию записи звонков, вы можете найти эту функцию на странице телефонных звонков.

#### Начать запись

Нажмите на иконку , чтобы начать запись; цифры выше значка отображают время записи; Нажмите на иконку  $\textcircled{\tiny{\textcircled{\tiny{\textcirc}}}}$ , чтобы добавить теги к аудиозаписям: теги могут содержать важные моменты времени, а число на значке тега показывает, сколько тегов добавлено к аудиозаписи;

Нажмите на иконку  $\bigcirc$ , чтобы остановить запись. Аудиофайлы автоматически добавляются в список звукозаписей.

#### Редактировать записанные аудиофайлы

Переименовать: выберите один/несколько файлов и нажмите на иконку  $\boxtimes$ в нижней строке, чтобы перейти на страницу переименования;

Поделиться: выберите один/несколько файлов и нажмите на иконку  $\leq$  в нижней строке, чтобы выбрать способ отправки файла во всплывающем диалоговом окне;

Удалить: выберите один/несколько файлов и нажмите на иконку  $\mathbb H$  в нижней строке, чтобы удалить файлы.

Микрофон и динамик будут настраиваться автоматически благодаря датчикам; при переключении с микрофона на динамик проигрывание аудиозаписей будет поставлено на паузу (приостановлено).

# Калькулятор

С помощью калькулятора можно выполнять простые/сложные расчеты и перевод единиц измерения.

Простые/сложные расчеты

Для запуска приложения нажмите на иконку **«Калькулятор»** на рабочем столе. По умолчанию откроется страница простых/инженерных расчетов. Переключение между калькуляторами осуществляется путем выбора вкладок на верхней панели.

#### Перевод единиц измерения

Нажмите на иконку  $\blacksquare$  на верхней панели, чтобы перейти на страницу перевода единиц измерения.

Валюта. При первом входе на страницу перевода единиц измерения единицей измерения по умолчанию будет курс валюты; для выбора валюты нажмите на флаг страны;

Длина. Нажмите на иконки перед единицами измерения, чтобы выбрать единицу; Площадь. Нажмите на иконки перед единицами измерения, чтобы выбрать единицу;

Объем. Нажмите на иконки перед единицами измерения, чтобы выбрать единицу;

Вес. Нажмите на иконки перед единицами измерения, чтобы выбрать единицу; Система исчисления. Выполнение вычислений в разных системах – двоичной, восьмеричной, шестнадцатеричной.

## Плавающий режим

Нажмите на иконку  $\mathbf N$  в верхней строке, находясь в полноэкранном режиме, чтобы перейти в плавающий режим;

Нажмите на иконку  $\mathbf N$  в верхней строке, находясь в плавающем режиме, чтобы вернуться в полноэкранный режим.

# Настройки

Вы можете изменить настройки устройства и персонализировать мелодии вызова, дату/ время и многие другие функции.

Нажмите на иконку **«Настройки»** на рабочем столе, чтобы войти в настройки.

#### Персонализация

Вы можете добавить на экран мини-приложения, например, виджеты, темы, живые обои, обои галереи, обои системы.

- **Иконки Flyme.** Измените иконки на рабочем столе в стиле Flyme;
- **Аватары в стиле Flyme.** Сделайте фотографии из профилей в стиле Flyme.
- **Тема.** Нажмите на эту опцию, и страница перейдет в «Центр персонализации»чтобы открыть приложение с темами;
- **Обои.** Нажмите на эту опцию, чтобы открыть приложение с темами.

## SIM-карты и сети

- **Мобильные данные.** Данное устройство представляет собой смартфон с двумя SIM-картами, работающий по технологии «Dual Cards Dual Standby». Система распознает тип SIM-карты, и вы можете самостоятельно переключаться между ними.
- **Режим сети.** Автоматически переключает режим сети между 3G, 3G и 4G (при этом необходимо, чтобы стандарт поддерживался SIM-картой). SIM-карта 4G будет показывать режимы 4G, 3G, 2G; SIM-карта 3G будет показывать режимы 3G и 2G; SIM-карта 2G не будет отображать информацию о режиме сети;
- **Интернет-роуминг.** Если эта опция включена, вы сможете получить доступ к данным в роуминге;
- **Точки доступа (APN).** Для подключения передачи данных установите названия точек доступа оператора связи. Вся передача данных через GPRS оплачивается согласно тарифам оператора связи;
- **Операторы связи.** Вы можете осуществлять поиск доступных сетей. Если вы выбираете сеть в ручном режиме, и поиск не выдал доступную сеть, вы увидите сообщение «Нет сети», что означает, что вы не можете пользоваться мобильной связью.
- **Модем и точка доступа.** Установите и управляйте своей собственной беспроводной точкой доступа. Вы можете использовать ее для передачи данных через WLAN, USB-соединение или по Bluetooth.

## WI AN

После включения активируется беспроводное соединение WLAN, и вы можете выбирать сети для подключения к Интернету.

Нажмите на «**Расширенные настройки**»

- **Добавить сеть:** Сеть, определенная пользователем, которая может сконфигурировать имя и настройки безопасности (Нет, WEP, WPA/WPA2 PSK, 802.1x EAP, WAPI PSK);
- **Использовать WPS:** Подключение к расположенным поблизости сетям WPS.

#### Bluetooth

Устройство использует технологию Bluetooth для беспроводного подключения к другим устройствам с технологией Bluetooth для обмена данными, выполнения вызовов или осуществления дистанционного управления.

Нажмите кнопку для включения/выключения Bluetooth. При включении устройство автоматически будет искать другие Bluetooth-устройства поблизости.

Когда включена опция «**Видимость**», другие находящиеся неподалеку устройства с технологией Bluetooth могут обнаружить ваше устройство. Если опция «**Видимость**» выключена, другие Bluetooth-устройства не смогут его найти.

Внимание: Устройство может быть несовместимо с другими устройствами; на подключения по Bluetooth также оказывает влияния окружающая среда.

#### Еще

- VPN. Установка и управление VPN.
- Настройка PPPoE. Установка имени пользователя и пароля PPPoE.
- Беспроводной дисплей. Включение/выключение беспроводного дисплея.

#### Экран и яркость

- Яркость экрана. Отрегулируйте яркость экрана с помощью бегунка или выберите «Автояркость».
- Автоблокировка. Установите временной интервал, по истечении которого устройство будет переходить в спящий режим. Не рекомендуется устанавливать слишком большой интервал, так как он расходует заряд аккумулятора и может повредить экран.
- Размер шрифта. Установите размер шрифта для истории вызовов, контактов, сообщений и т.д
- Автоповорот. Активируйте функцию поворота экрана при повороте смартфона.

#### Звук и вибрация

• Звук

Режим «Без звука». в режиме «Без звука» отключаются все звуки, кроме сигнала срабатывания будильника.

Вибрация при вызове. Выключатель вибрации позволяет включать или выключать

вибрацию устройства.

Нарастание. При активации данной функции сила звонка будет нарастать.

• Системные звуки и вибрация

Звуки касаний. Установите звуки для касания кнопки «Домой» и перемещения значков приложений;

Звук блокировки экрана. включите звук для индикации блокировки и разблокировки устройства;

Звуки набора номера. Включите звуки для панели набора номера;

Клавиатура. Включите звуки для индикации набора текста на виртуальной клавиатуре;

Затвор камеры. Включите звук затвора для фотосъемки.

#### Батарея

Заряд аккумулятора показывает, сколько заряда осталось.

Режим энергосбережения регулирует энергопотребление при просмотре контента и помогает сократить энергопотребление до 50%, но может исказить незначительно цветопередачу.

Настройки: активируйте функцию смарт-сна для экономии заряда.

Включение по расписанию: Вы можете настроить включение/выключение устройства в предварительно установленное время.

#### Безопасность

#### Блокировка

Установите блокировку экрана, чтобы не допустить несанкционированного использования вашего устройства.

- 1. Введите 4-6 цифр для создания пароля > нажмите кнопку **«Продолжить»** > введите пароль еще раз > **«Готово»;**
- 2. Сложный пароль: комбинация содержит цифры и буквы латинского алфавита;
- 3. Защита приложений: Добавьте блокировку приложений, чтобы их нельзя было случайно увидеть.
- 4. Личный режим. Установите пароль телефона, чтобы личные данные были скрыты в обычном режиме.

#### Местоположение

• Режим местоположения

Включенные сервисы определения местоположения: записывают информацию о местоположении.

• Источники определения местоположения

Только после включения сервисов определения местоположения вы можете включить GPS-локацию и сервисы определения местоположения.

#### Язык, время, клавиатура

• Язык

Установите язык устройства, выбрав из списка китайский, английский, французский, итальянский, португальский, русский, испанский, немецкий, иврит и др.

- Клавиатура и способы ввода Выберите способы ввода.
- Дата и время

Автоматически: Автоматически получает настройки даты и времени от оператора связи.

Выбрать часовой пояс: Нажмите, чтобы установить часовой пояс вручную Установка даты: Установите дату системы вручную при выключенном режиме «Автоматически».

Установка времени: Установите время системы вручную при выключенном режиме «Автоматически».

Использовать 24-часовой формат: Используйте 24-часовой формат времени.

#### Приложения

Вы можете просмотреть все приложения и стереть данные приложений, чтобы возвратить их в начальный статус без кэша. Вы также можете удалять приложения, изменять разрешения приложений, проверять и останавливать фоновые приложения и службы. Специальные возможности

Быстрое пробуждение: Эта функция позволяет пользователю разблокировать устройство или заходить в определенные приложения напрямую, даже когда устройство заблокировано;

Отклик на нажатие кнопки «**Домой**»: Вы можете по выбору установить опцию **«Свернуть клавиатуры»** или «**Свернуть и вернуться**».

#### Аккаунт Meizu

Вы можете зайти в приложение «Центр персонализации» и проверить состояние учетной записи, включая баланс, синхронизацию данных, «облачное» хранилище данных, сообщения Flyme, «Определение местонахождения устройства», «Подключение к MEIZU» и статусы других учетных записей.

#### О телефоне

Имя устройства: установите название/ имя вашего устройства;

Статус: Текущий статус устройства;

Юридическая информация: Юридическое заявление и лицензии на открытое программное обеспечение.

# Ввод текста

Вы можете использовать устройство для ввода текста с помощью клавиатур на экране для добавления контактной информации, написания текстовых сообщений или заметок и т.д.; с помощью экранной клавиатуры можно вводить сообщения на английском (латинице), символы и числа.

#### Использование клавиатуры

- 1. Если коснуться области ввода текста, автоматически всплывет клавиату-
- ра, отмеченная мигающим курсором;
- 2. Далее нажимайте кнопки на клавиатуре.

## Клавиатуры

- Английская раскладка клавиатуры Когда в нижнем правом углу отображается иконка <sup>ЕН</sup>, выбран ввод на английском языке.
	- Чтобы ввести заглавную букву, коснитесь иконки  $\hat{\mathrm{T}}$ , чтобы иконка  $\hat{\mathrm{T}}$  стала подсвеченной  $\hat{\mathbf{T}}$ . Нажмите иконку  $\hat{\mathbf{T}}$  еще раз, чтобы переключиться на строчные буквы.

Двойное нажатие иконки  $\Phi$  позволит набирать все заглавными буквами  $\blacklozenge$ .

- Цифры и символы Нажмите иконку  $123$  для ввода цифр; нажмите иконку  $\tilde{a}^*$  для ввода символов. Нажмите иконку  $8*$ , чтобы увидеть больше символов. Нажмите иконку  $\left| \cdot \right|$  для активации эмотиконов.
- Скрытие клавиатуры При наборе текста вы можете скрыть клавиатуру, нажав кнопку  $\blacktriangleright$ , чтобы полностью увидеть содержимое.

Коснитесь области ввода, чтобы заново активировать клавиатуру.

• Редактирование текста

Такие приложения как текстовые файлы, электронная почта, сообщения и другие, использующие многострочное редактирование, поддерживают функцию «копирования и вставки». Нажмите и удерживайте область ввода текста, чтобы активировать всплывающее меню редактирования текста со следующими функциями:

«**Копировать все**»: Копировать все содержимое области ввода текста в буфер обмена.

«**Выделить все**»: Выделить все содержимое области ввода текста. «**Выделить**»: Выделить текущее слово. Для изменения выбора можно использовать клавиши-стрелки.

«**Вырезать**»: Вырезать выделенный текст.

«**Копировать**»: Копировать выделенный текст в буфер обмена.

«**Вставить**»: Вставить последний элемент из буфера обмена в текстовую область.

# Погода

По умолчанию «Погода» будет отображать информацию о погоде для текущего местоположения, включая температуру воздуха, климатические условия, а также максимальную/минимальную температуру, изменения погоды в ближайшие 18 часов и климатическую информацию на вчерашний день и 4 последующих дня.

- Показатели погоды Нажмите на иконку  $\bullet$ , чтобы проверить погодную сводку.
- Выбор городов Нажмите на иконку : чтобы перейти на страницу выбора городов; По умолчанию включится и будет отображаться страница погодных условий для текущего местоположения.
- Нажмите на название города и перенесите его в необходимом порядке нажмите на иконку  $\otimes$ , чтобы удалить город, и нажмите на иконку  $\bullet$ , чтобы добавить город.

# Центр безопасности

Центр безопасности, перейти в который можно нажатием на значок приложения на рабочем столе, предоставляет шесть функций для защиты безопасности системы: очистка системы, управление большими файлами, очистка приложений, очистка от вирусов, управление разрешениями и управление трафиком.

#### Очистка системы

• Очистка системы

Нажмите на иконку для входа в функцию «Очистка», затем нажмите кнопку **«Сканировать»** для обнаружения 5 типов системного мусора, таких как: системный кэш, кэш приложений, неиспользуемый файл, избыточный установочный пакет и мусор после удаления программ. После сканирования нажмите кнопку **«Очистить»**, чтобы очистить системный мусор.

#### Данные

#### • Настроить трафик

Нажмите на круг, а затем выберите опцию «**Настроть трафик**» для установки ограничения по расходу трафика за месяц. После окончания настройки система будет отслеживать ваше использование трафика и своевременно отправлять предупреждения в случае возникновения необходимости.

# • Сетевой доступ Нажмите на иконку **война проверить расход данных по каждому прило**жению за месяц. Вы также можете контролировать подключение отдельных приложений к данным.

#### Спам-блок

• Здесь вы можете управлять списком заблокированных контактов, просматривать от них историю вызовов и сообщений. Также доступ к черному и белому спискам возможен через настройки.

#### Разрешения

• Вы можете проверять и изменять настройки уведомлений от разных приложений, в том числе работающих в фоновом режиме, давать разрешения для ПО и устанавливать ПО через USB.

#### Батарея

• Здесь можно изменять режимы энергопотребления и продлевать срок работы аккумулятора за счет использования режимов энергосбережения.

#### Поиск вирусов

• При нажатии на иконку **3** запускается программа сканирования вирусов. Идет поиск вредоносных и уязвимых приложений, а также выявляются риски скрытых платежей и взлома аккаунта После сканирования система предлагает варианты решения проблем.

# Поиск устройства

Вы можете скачать клиентское приложение «Поиск устройства» в приложении «Центр приложений».

В случае если вы потеряете свое устройство, через клиентское приложение «Поиск устройства» или веб-страницу Flyme вы можете выполнить ряд операций, которые защитят данные и помогут вернуть устройство.

Клиентское приложение «Поиск устройства» поддерживает основные устройства системы Android.

Внимание: Приложение «Поиск устройства» требует войти под учетной записью Flyme. После входа система автоматически запустит приложение «Поиск устройства».

#### Вход в систему

Войдите в систему под учетной записью Flyme (пароль необходимо вводить при каждом входе).

#### Операции

Войдите в систему с одной и той же учетной записью Flyme на нескольких устройствах, а затем выберите устройство, которое требуется найти.

1. Поиск вашего устройства

Нажмите на иконку  $\odot$  в нижней строке и выполните операции для поиска вашего устройства:

- Удаленная фотосъемка: Нажатие на иконку  $\boxed{\circlearrowright}$  выполнит операцию фотосъемки; фотография будет направлена обратно в клиентское приложение;
- Отправка сообщений: Нажмите на иконку  $\Xi$ , чтобы отправить текстовые сообщения на искомый смартфон;
- Отправка звука: Нажмите на иконку  $\triangleleft$ , чтобы проигрывать звук, установленный по умолчанию, чтобы помочь найти ваше устройство;
- Получение номеров: Нажмите на иконку  $\Xi$ ), чтобы получить текущий телефонный номер, используемый в искомом устройстве;
	- 2. Защита данных

Нажмите на иконку  $\mathbb U$  в нижней строке, чтобы выполнить операции по защите ваших данных;

- Блокировка системы: Нажмите на иконку  $\Box$ , чтобы заблокировать искомое устройство; для снятия блокировки устройства введите пароль, под которым вы сейчас вошли в учетную запись Flyme;
- Удаление данных: Нажмите на иконку  $\mathbb S$ , чтобы удалить данные на искомом устройстве; учетная запись Flyme, вход в которую выполнен, удалена не будет;

3. Информация о статусе

Нажмите на нижнюю строку, чтобы проверить информацию о статусе устройства:

- «Название устройства» показывает название и номер IMEI устройства;
- «Статус сети» показывает сетевое подключение устройства. Эта функция позволяет вам как пользователю включить сетевое подключение на искомом устройстве, чтобы выполнить операции;
- «Текущий номер» показывает телефонный номер текущей SIM-карты в искомом устройстве;
- «История местоположений» показывает последние пять местоположений искомого устройства; вы можете нажимать на местоположения, чтобы посмотреть их на карте;
- «Сообщение» показывает детали последнего сообщения искомого устройства, включая содержание сообщения и время отправления;
- «Блокировка» показывает время последней блокировки искомого устройства и его текущий статус блокировки;
- «Звонок» показывает последнюю аудиозапись, воспроизведенную на искомом устройстве;
- «Удаление данных» показывает последнее удаление данных на искомом устройстве;
- «Фотографии» показывает последние 12 фотографий на искомом телефоне; вы можете сохранить или удалить эти фотографии.

Внимание: Для операций приложения «Поиск устройства» требуются сетевые подключения. Поэтому если устройство не в сети, вы можете удаленно включить сетевые подключения; это осуществляется путем отправки сервером сообщения на искомое устройство и включения сети. Эту операцию можно производить не более 5 раз в день.

Темы

1. Приложение «**Темы**» системы Flyme содержит большое количество разнообразных тем, созданных разработчиками Flyme, а также сторонними дизайнерами по всему миру.

2. Запустив приложение «**Темы**», вы увидите две вкладки: Темы и обои.

3. Все визуальные материалы рассортированы по: популярности, категориям и темам.

#### Центр Персонализации

В приложении «**Темы**» можно нажать на картинку профиля пользователя устройства в правом верхнем углу. Здесь отражаются скаченные/использованные темы и обои. Вход в центр осуществляется под логином и паролем аккаунта Flyme.

# Загрузки

Коснитесь значка , чтобы запустить приложение. Вы можете завершить загрузки в браузере и в некоторых приложениях сторонних производителей через приложение «Загрузки». В приложении есть две вкладки: «Загружается» и «Загружено», которые вы можете переключать, проводя пальцем по экрану справа налево или слева направо.

## Добавление новой задачи

Нажмите значок  $+$  в верхней строке, чтобы добавить новую загрузку; при наличии ссылки доступа в буфере обмена всплывающее окно будет заполняться автоматически.

## «Настройки»

Нажмите иконку • в верхней строке и выберите «Настройки».

- 1. Папки загрузки: можно настроить набор каталогов для каждого типа файлов;
- 2. Максимум одновременных загрузок задач: здесь можно задавать количество задач, которые можно загружать одновременно; максимальное количество задач не должно превышать пяти;
- 3. Загрузка только через WLAN: данная функция помогает эффективно использовать трафик.

#### «Загружается»

Задача, которая находится в процессе загрузки, имеет 3 статуса:

Загрузка (в состоянии скачивания): под названием задачи, оставшимся временем загрузки будет отображаться объем загруженных данных/размер всего файла; справа от названия задачи отображается индикатор процента ее выполнения, который может меняться во время различных операций;

Загрузка приостановлена: принципиальная схема операции и макет страницы такие же, как и при загрузке в состоянии скачивания; единственной подсказкой относительно того, что загрузка была приостановлена, будет индикатор оставшегося времени загрузки; Ошибка загрузки: принципиальная схема операции и макет страницы такие же, как и при загрузке в состоянии скачивания; единственной подсказкой ошибки загрузки (неудачного скачивания) будет индикатор оставшегося времени загрузки.

#### «Загружено»

Редактирование загруженных файлов

- 1. Выберите один или несколько файлов, нажмите значок <sup>(моз)</sup> в нижней строке, чтобы вычислить значение хеш-суммы файлов по алгоритму MD5;
- 2. Выберите один или несколько файлов, нажмите значок  $\overline{\mathbb{U}}$ в нижней строке для удаления файлов.

# Прочее

#### Устранение неполадок

В случае возникновения проблем, пожалуйста, обратитесь к этому руководству пользователя. Если проблемы не удается решить, обратитесь к поставщику услуг или посетите наш веб-сайт. Вы можете найти наиболее часто задаваемые вопросы и форум сообщества на нашем официальном сайте по адресу http://mymeizu.ru/.

#### Ввод PIN-кода

Введите PIN-код своей SIM-карты. Если вы не знаете код, обратитесь к оператору для получения информации.

#### Ввод PUK

После неправильного ввода PIN-кода три раза подряд ваша SIM-карта будет заблокирована. Для разблокировки необходимо ввести код PUK.

#### Невозможно отправить сообщение

Пожалуйста, убедитесь в том, что уровень сигнала в сети в норме.

#### Не вставлена SIM-карта

Убедитесь в том, что SIM-карта вставлена надлежащим образом. Убедитесь в том, что SIM-карта находится в исправном состоянии, поскольку она может оказаться бракованной или иметь дефекты. Если это действительно так, обратитесь к вашему поставщику услуг для ее замены.

#### Вне зоны действия сети или сбой сети

Проверьте уровень сигнала. Если сигнал в сети отсутствует, возможно, вы находитесь в «мертвой» зоне (вне зоны покрытия). Переместитесь в другую зону, чтобы восстановить прием сигнала.

Низкое качество звука, во время вызова слышится эхо или шумы Нажмите «Отбой» и вновь наберите номер.

#### Аккумулятор быстро разряжается

При низком уровне сигнала в сети смартфон будет постоянно осуществлять его поиск, что приводит к быстрой разрядке аккумулятора. Если вам не нужны функции телефона, его принимающее устройство можно отключить. Если аккумулятор эксплуатировался на протяжении слишком долгого периода времени, его ресурс сократится, аккумулятор следует заменить.

Устройство не запускается

Проверьте заряд аккумулятора

# Рекомендации по уходу

Чтобы улучшить производительность мобильного устройства, уменьшить уровень излучения, уменьшить расход заряда аккумулятора и обеспечить безопасность его эксплуатации, необходимо соблюдать следующие рекомендации:

Как правильно эксплуатировать устройство:

- 1. Храните устройство, запасные части и аксессуары к нему в недоступном для детей месте.
- 2. Храните устройство в сухом и хорошо проветриваемом помещении во время процесса зарядки аккумулятора. Не используйте воду, химические реагенты или очищающие растворители для чистки смартфона. Кроме того, не допускайте попадания устройства под дождь, под воздействие влаги или жидкостей, содержащих минеральные вещества, которые могут привести к коррозии электронных плат.
- 3. Не пытайтесь самостоятельно разобрать устройство. При возникновении вопросов, пожалуйста, обратитесь в компанию Meizu или местное представительство/ торговую точку Meizu.
- 4. Не подвергайте устройство воздействию экстремальных температур, поскольку это может привести к сокращению срока службы электронных устройств и повредить аккумулятор. Рекомендуемая температура среды эксплуатации составляет от 0 до + 35 ° С.
- 5. Не роняйте устройство, не подвергайте его ударам и сильной тряске, поскольку это может привести к повреждению внутренней монтажной платы.
- 6. Если устройство упало в воду, убедитесь в том, что оно выключено, и немедленно отправьте его в местный сертифицированный центр Meizu для осуществления ремонтных работ. Не пытайтесь высушить его с помощью нагревательного оборудования, такого как фены, микроволновые печи и т.д.
- 7. Не пытайтесь ремонтировать любой продукт в домашних условиях. Если смартфон не работает, обратитесь в центр послепродажного обслуживания Meizu.
- 8. Продолжительные телефонные звонки, сессии веб-серфинга и игровые сессии могут GPS+BT+WiFi привести к нагреванию устройства, особенно во время зарядки аккумулятора. Это нормальное явление для современных смартфонов.
- 9. В смартфоне есть встроенные антенны. Не допускайте повреждения или внесения несанкционированных изменений в антенну, это может привести к снижению эффективности работы оборудования и повышению значений удельного коэффициента SAR, превышающего рекомендуемый диапазон антенна

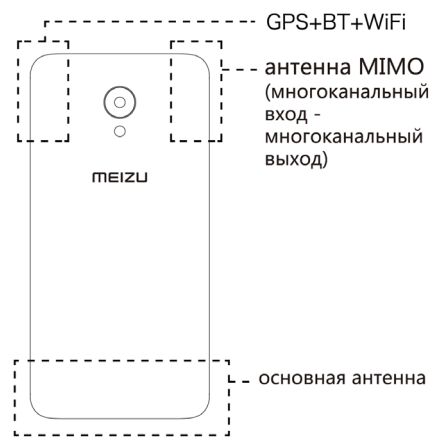

10. Не размещайте тяжелые предметы на поверхности смартфона, не допускайте сильного нажима или давления во избежание повреждения самого устройства или его сенсорного экрана.

Безопасность мобильного доступа и резервное копирование:

- 1. Устройство поддерживает подключение к интернету. Подобно компьютерам, оно может подвергаться воздействию вирусов, вредоносной информации или приложений, а также другого вредоносного контента. Убедительно просим вас открывать сообщения, принимать запросы на подключение, загружать контент и принимать запросы на установку только из надежных источников. Необходимо осуществлять резервное копирование важной информации на регулярной основе, чтобы предотвратить потерю данных.
- 2. Компания Meizu не несет ответственности за ущерб, возникший в результате эксплуатации смартфона. Компания Meizu также не несет ответственности за недоступность служб, потерю данных или любой другой ущерб, нанесенный пользователю в результате сбоев или выхода из строя смартфона. Главным образом, компания Meizu не несет ответственности за ущерб или убытки пользователя, возникшие вследствие неполадок, вызванных третьими лицами, и связанных, c пренебрежением Руководством пользователя и иной сопутствующей телефону документацией. При возникновении ущерба компания Meizu несет ответственность только при наличии преступного умысла и грубой неосторожности.

#### Аккумулятор

- 1. Не пытайтесь открыть корпус устройства с целью извлечения или ремонта аккумулятора. Этот продукт содержит полимерную литий-ионную батарею. Неправильная установка аккумулятора может привести к угрозе пожара или воспламенения. Не разбирайте аккумулятор, его внешние контакты короткого замыкания, не подвергайте аккумулятор воздействию высоких температур (выходящих за пределы рекомендуемого диапазона от -10 º C до + 40 º C) и не сжигайте аккумулятор как обычный бытовой мусор.
- 2. Пожалуйста, храните аккумулятор и устройство в сухом месте вдали от воды или других жидкостей во избежание короткого замыкания.

 \* Стандарт аккумулятора: GB/T 18287-2000, ограничение напряжения заряда аккумулятора: 4.3V

Просьба соблюдать соответствующие законы и нормативные акты, а также не использовать устройство в следующих условиях:

1. На автозаправочных станциях, складах, предназначенных для хранения химических веществ, в средах, содержащих горючие газы или другие химические

вещества.

- 2. В больничных операционных, пунктах неотложной медицинской помощи, отделениях интенсивной терапии и в других местах. Во избежание возникновения помех в работе медицинского оборудования просьба не использовать смартфон.
- 3. Находясь на борту самолета, соблюдайте требования авиационной безопасности и выключайте смартфон, когда вас об этом просят.
- 4. Находясь за рулем автотранспортного средства, ради своей безопасности и безопасности окружающих не пользуйтесь устройством.
- 5. Не используйте смартфон на улице во время грозы во избежание несчастных случаев.
- 6. Во время зарядки аккумулятора не подносите смартфон близко к своему лицу во время совершения звонка.
- 7. Соблюдайте все другие законы, регулирующие использование мобильных устройств.

Меры предосторожности в обращении с аксессуарами

- 1. Храните все аксессуары (SIM-карты или USIM-карты, адаптер питания и т.д.) в недоступном для детей месте во избежание опасности удушения при случайном проглатывании.
- 2. Поскольку аксессуары для мобильных телефонов и смартфонов не являются водостойкими, храните их в сухом, защищенном от влаги месте.
- 3. При отсоединении шнура питания любого аксессуара, беритесь за вилку, а не за шнур.

#### Безопасность дорожного движения

Согласно проведенным исследованиям, отправка SMS или беседы по телефону во время вождения автомобиля значительно повышают риск несчастных случаев со смертельным исходом. Просьба следовать нижеприведенным инструкциям:

- 1. Если вы хотите использовать Смартфон в автомобиле, пользуйтесь устройством громкой связи.
- 2. Убедитесь в том, что ваш смартфон и устройство громкой связи не являют собой препятствие для подушки безопасности автомобиля или любого другого защитного оборудования.

Меры предосторожности в связи с воздействием радиочастотного излучения

- 1. Не используйте устройство рядом с металлическими конструкциями (например, металлоконструкциями на стройплощадках).
- 2. Не используйте устройство в непосредственной близости от источников сильного электромагнитного излучения, таких как микроволновые печи, колонки, телевизоры и радиоприемники.
- 3. Используйте только оригинальные аксессуары, одобренные производителем, либо аксессуары, не содержащие металлических деталей.
- 4. Использование разрешенных аксессуаров другого производителя может привести к нарушению местных директив Российской Федерации по ограничению воздействия радиочастотного излучения.

#### Радиочастотные сигналы (РФ)

Мобильный телефон содержит радиопередатчик, энергия электромагнитного излучения которого не превышает верхний предел требования законодательства Китайской Народной Республики. Настоящие ограничения являются частью комплексного набора руководящих принципов, установленных на основе допустимых уровней облучения человека электромагнитным полем. Эти руководящие принципы устанавливаются после тщательного независимого исследования и регулярно обновляются и пересматриваются. Соблюдение означенных стандартов обеспечивает возможность людям любого возраста и состояния здоровья безопасно использовать настоящее устройство.

Стандарт уровня электромагнитного излучения мобильных телефонов определяется следующей единицей измерения: удельным коэффициентом электромагнитного поглощения энергии (удельным коэффициентом поглощения или SAR). На основе этой модели максимально допустимое значение SAR составляет 2,0 Вт / кг.

Значение SAR проверяется в соответствии со стандартными процедурами испытаний, такими как использование обычного позиционирования телефона и записи максимальной выходной мощности путем тестирования различных частот. Значение удельного коэффициента SAR основывается на самой высокой измеренной величине, однако в реальной жизни эксплуатация мобильных устройств демонстрирует значения SAR, значительно ниже этого максимума. Устройство мобильных телефонов позволяет регулировать их мощность, необходимую, чтобы ловить сигнал базовой станции сотовой связи. Обычно чем ближе мобильное устройство расположено к базовой станции сотовой связи, тем меньшая мощность устройства требуется.

Информация об удельном коэффициенте поглощения SAR

Верхняя часть: 0,49 Вт/10 г (CE) Корпус: 0,74 Вт/10 г (CE)

#### Работа датчика

Данное мобильное устройство было протестировано во всех стандартных условиях работы. С целью соблюдения директив РФ по ограничению воздействия радиочастотного излучения, минимальное расстояние между телом и устройством, включая антенну, должно составлять минимум 0,5 см. Сторонние зажимы для крепления, чехлы и подобные аксессуары, используемые с устройством, не должны содержать металлические элементы. Аксессуары, которые не соответствуют данному условию, могут нарушать требования законодательства РФ, и не должны использоваться.

Используете поставляемую в комплекте антенну или аналогичную, получившую одобрение. Неразрешенные антенны, дополнительные элементы могут ухудшить качество звонков, повредить смартфон, и их использование может нарушать требования законодательства РФ. Не используйте смартфон, если антенна повреждена. При соприкосновении поврежденной антенны с кожей может возникнуть небольшой ожог. Для замены антенны обратитесь в местный сервисный центр.